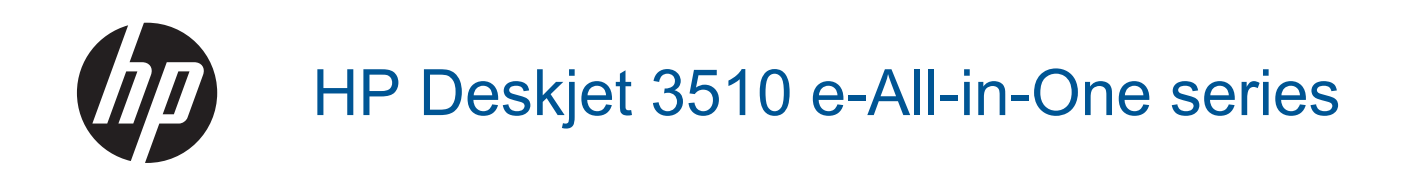

# Съдържание

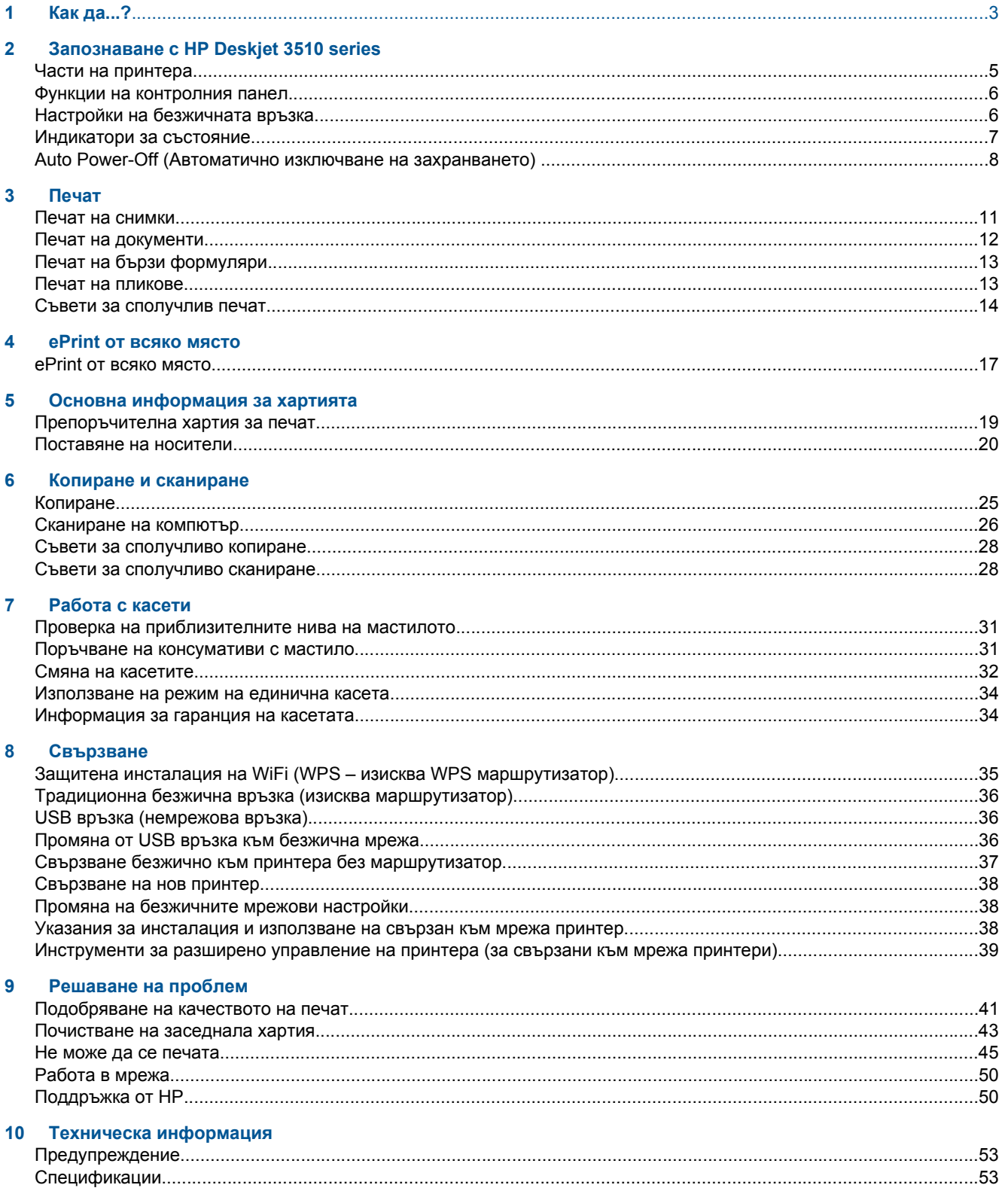

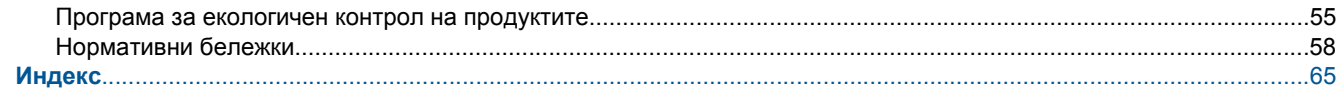

# <span id="page-4-0"></span>**1 Как да...?**

Научете как да използвате HP Deskjet 3510 series

- Части на [принтера](#page-6-0)
- Функции на [контролния](#page-7-0) панел
- [Поставяне](#page-21-0) на носители
- [Копиране](#page-26-0)
- Смяна на [касетите](#page-33-0)
- [Почистване](#page-44-0) на заседнала хартия

# <span id="page-6-0"></span>**2 Запознаване с HP Deskjet 3510 series**

- Части на принтера
- Функции на [контролния](#page-7-0) панел
- Настройки на [безжичната](#page-7-0) връзка
- [Индикатори](#page-8-0) за състояние
- [Auto Power-Off \(](#page-9-0)Автоматично изключване на захранването)

# **Части на принтера**

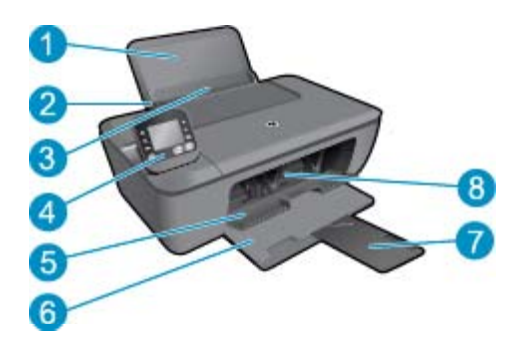

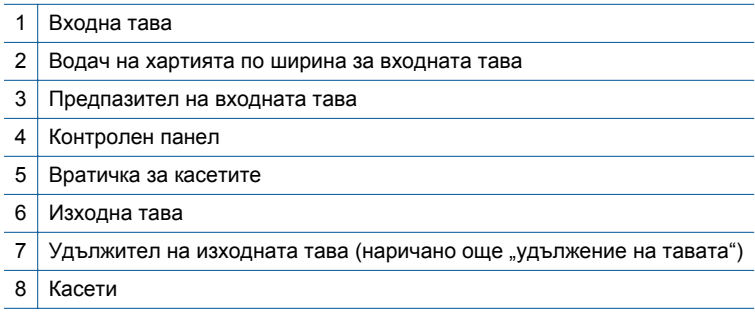

### <span id="page-7-0"></span>**Функции на контролния панел**

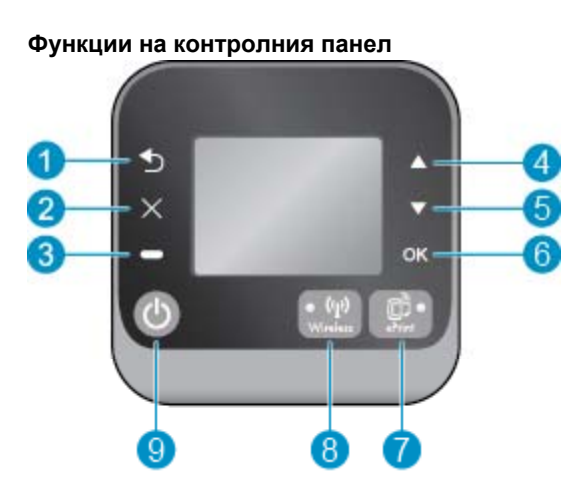

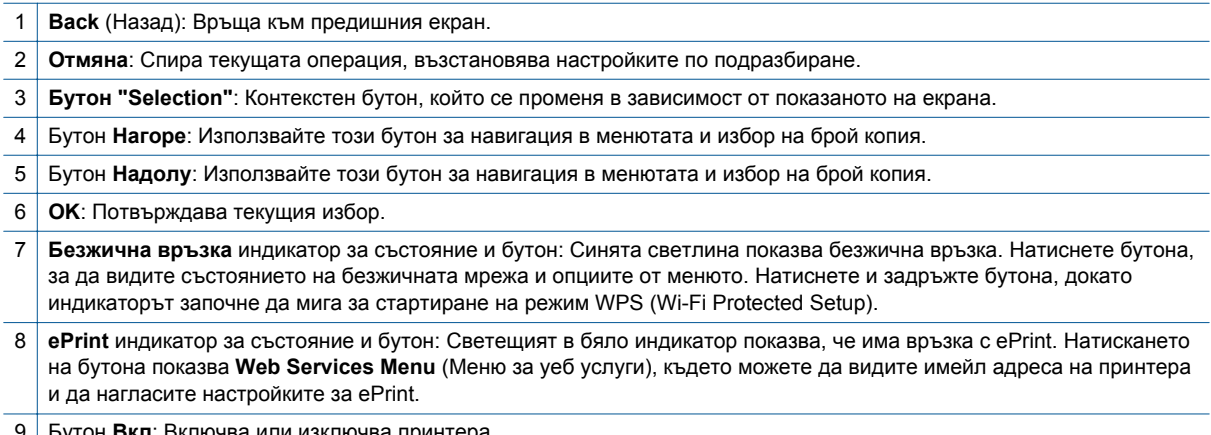

9 Бутон **Вкл**: Включва или изключва принтера.

# **Настройки на безжичната връзка**

Натиснете бутон **Безжична връзка**, за да видите състоянието на безжичната мрежа и опциите от менюто.

- Ако принтерът има активна връзка към безжична мрежа, на индикаторът за безжична връзка ще свети в синьо. В това време дисплеят на принтера ще показва **Connected** (Успешна връзка), както и IP адреса на принтера.
- Ако безжичната връзка е забранена (безжичният радиомодем е изключен) и безжичната мрежа не е налична, индикаторът за безжична връзка ще е изключен. В това време екранът ще показва **Wireless Off** (Безжична връзка изключена).
- Ако безжичната връзка е включена (безжичният радиомодем е включен) и нямате безжична връзка, индикаторът за безжична връзка ще мига. В това време екранът ще показва, че в момента се изпълнява процес **Connecting** (Свързване) или **Not Connected** (Няма връзка).

<span id="page-8-0"></span>Може да използвате дисплея на принтера да извличате информация за вашата безжична мрежа, да установявате безжична връзка и още.

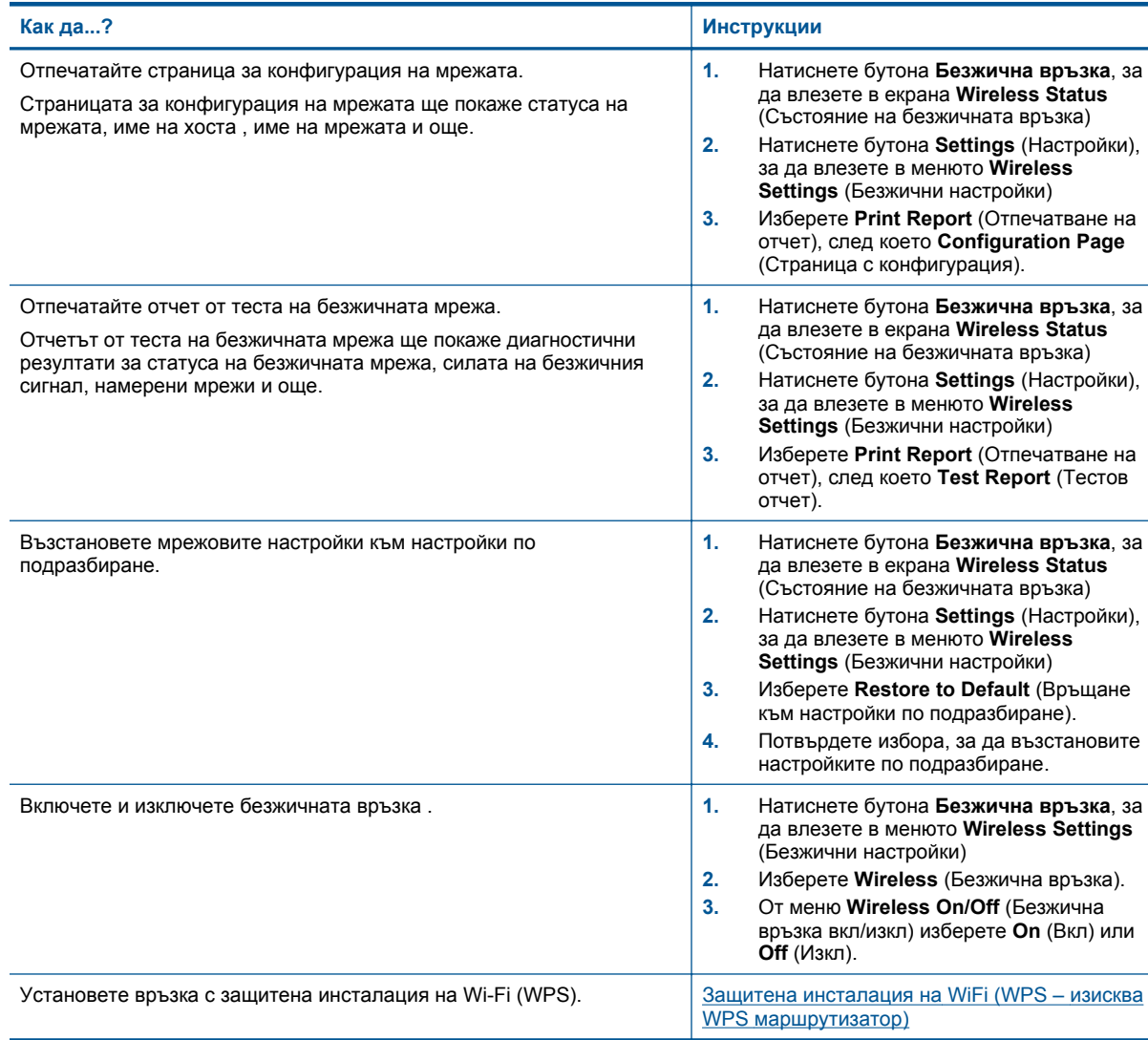

# **Индикатори за състояние**

- Индикатор за състоянието на безжичната връзка
- Индикатор за [състоянието](#page-9-0) на ePrint
- Индикатор на бутона за [включване](#page-9-0)

### **Индикатор за състоянието на безжичната връзка**

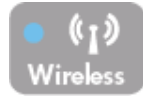

#### <span id="page-9-0"></span>Глава 2

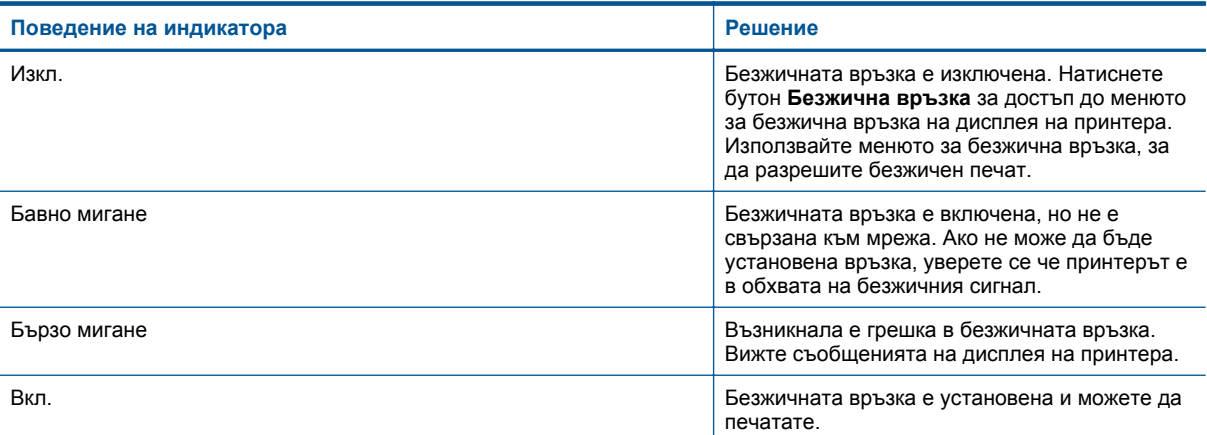

### **Индикатор за състоянието на ePrint**

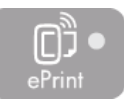

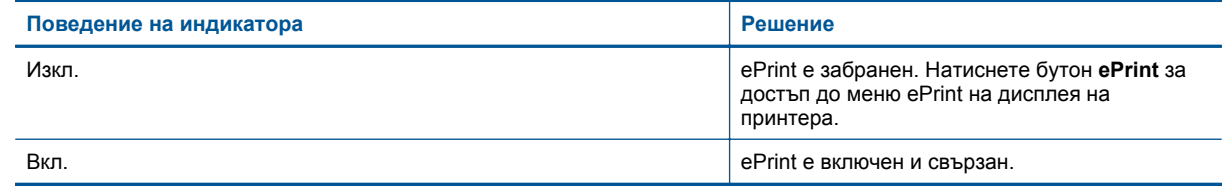

### **Индикатор на бутона за включване**

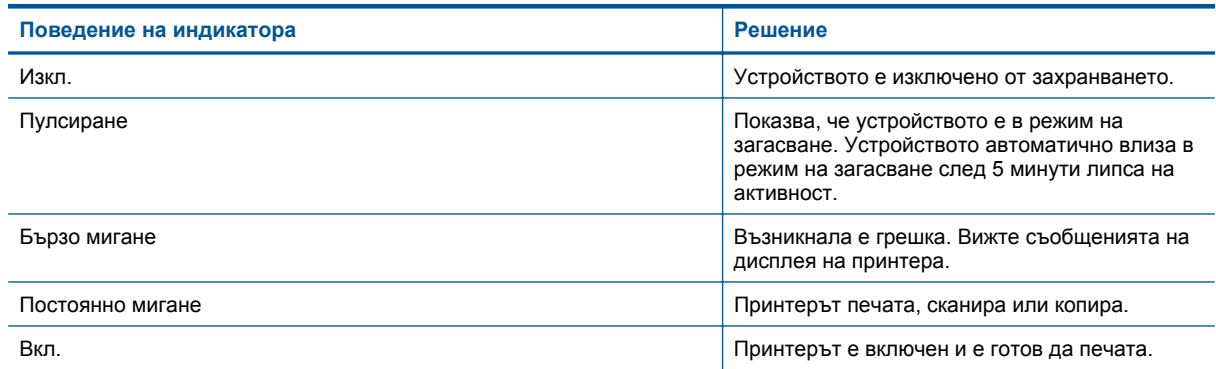

# **Auto Power-Off (Автоматично изключване на захранването)**

Auto Power-Off (Автоматично изключване на захранването) автоматично се разрешава по подразбиране, когато включите принтера. Когато Auto Power-Off (Автоматично изключване на захранването) е активирано, принтерът автоматично се изключва след 2 часа липса на активност, за да помогне за намаляване консумацията на енергия. Auto Power-Off (Автоматично изключване на захранването) автоматично се деактивира, когато принтерът установи безжична или Ethernet (ако се поддържа) мрежова връзка. Можете да промените настройката Auto Power-Off (Автоматично изключване на захранването) от контролния панел. След като веднъж сте променили настройката, принтерът я поддържа. **Auto Power-Off**

**(Автоматично изключване на захранването) изключва напълно принтера, така че трябва да използвате бутона за включване, за да включите принтера отново.**

#### **За да промените настройката Auto Power-Off (Автоматично изключване на захранването)**

**1.** От началния екран на контролния панел, който показва **Copy** (Копиране), **Scan** (Сканиране) и **Quick Forms** (Бързи формуляри), изберете **Настройки**.

**Забележка** Ако не виждате началния екран, натиснете бутон **Back** (Назад), докато го видите.

- **2.** От менюто **Настройки** на дисплея на принтера изберете **Preferences** (Предпочитания).
- **3.** От менюто **Preferences** (Предпочитания) изберете **Auto-Off** (Автоматично изключване).
- **4.** От меню **Auto-Off** (Автоматично изключване) изберете **On** (Вкл.) или **Off** (Изкл.), след което натиснете **Continue** (Продължи), за да потвърдите настройката.
- **Съвет** Ако печатате през безжична или Ethernet свързана мрежа, Auto Power-Off (Автоматично изключване на захранването) трябва да бъде забранено, за да е сигурно, че заданията за печат няма да се загубят. Дори когато Auto Power-Off (Автоматично изключване на захранването) е забранено, принтерът влиза в режим на загасване след 5 минути липса на активност, за да помогне за намаляване консумацията на енергия.

10 Запознаване с HP Deskjet 3510 series

# <span id="page-12-0"></span>**3 Печат**

Изберете задание за печат, за да продължите.

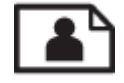

Печат на снимки

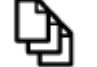

Печат на [документи](#page-13-0)

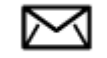

Печат на [пликове](#page-14-0)

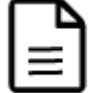

Печат на бързи [формуляри](#page-14-0)

Вижте Съвети за [сполучлив](#page-15-0) печат за допълнителна информация.

## **Печат на снимки**

#### **Печат на снимка на фотохартия**

- **1.** Уверете се, че изходната тава е отворена.
- **2.** Извадете всичката хартия от тавата за хартия, след което поставете фотохартията със страната за печат нагоре.
	- **3абележка** Ако използваната фотохартия има перфорирани краища, поставете я така, че те да излизат навън.

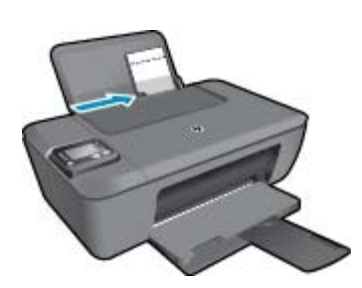

Вижте [Поставяне](#page-21-0) на носители за допълнителна информация.

- **3.** От менюто **File** (Файл) на вашата приложна програма щракнете върху **Print** (Печат).
- **4.** Уверете се, че е избран правилният принтер.
- **5.** Щракнете върху бутона, който отваря диалоговия прозорец **Properties** (Свойства). В зависимост от вашата приложна програма, този бутон може да се нарича **Properties** (Свойства), **Options** (Опции), **Printer Setup** (Настройка на принтер), **Printer** (Принтер) или **Preferences** (Предпочитания).
- <span id="page-13-0"></span>**6.** Изберете подходящите опции.
	- В раздела **Layout** (Оформление) изберете ориентация **Portrait** (Портрет) или **Landscape** (Пейзаж).
	- В раздела **Paper/Quality** (Хартия/качество) изберете подходящия тип хартия и качество на печата от падащия списък **Media** (Носители).
	- Щракнете върху **Advanced** (Разширени), за да изберете подходящия размер на хартията от списъка **Paper/Output** (Хартия/изход).
	- **Забележка** За максимална разделителна способност в dpi, отиди на раздела **Paper/Quality (Хартия/качество)** и изберете **Фотохартия, Най-добро качество** от падащия списък **Mediа (Носител)**. След това отидете на раздела **Advanced (Разширени)** и изберете **Yes (Да)** от падащия списък **Print in Max DPІ (Печат с максимална разделителна способност)**. Ако искате да печатате с максимална разделителна способност в сиво, изберете **High Quality Grayscale** (Висококачествено сиво) от **Print in Grayscale** (Печат в сиво) от падащия списък, а след това изберете **Max DPI** (Максимална разделителна способност), след като сте избрали **Photo Paper, Best Quality** (Фотохартия, Най-добро качество).
- **7.** Щракнете върху бутона **OK**, за да се върнете в диалоговия прозорец **Properties** (Свойства).
- **8.** Щракнете върху бутона **OK**, след което върху **Print** (Печат) или **OK** в диалоговия прозорец **Print** (Печат).
- **Забележка** Не оставяйте неизползвана фотохартия във входната касета. Фотохартията може да започне да се навива, което ще намали качеството на вашите разпечатки. Преди започването на печата фотохартията трябва да е изправена.

### **Печат на документи**

#### **За отпечатване на документ**

- **1.** Уверете се, че изходната тава е отворена.
- **2.** Проверете дали във входната тава има поставена хартия.

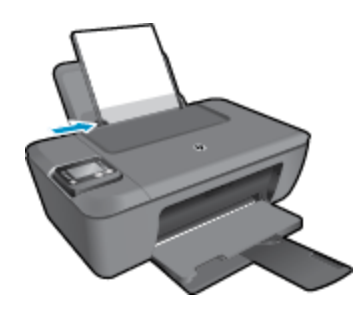

Вижте [Поставяне](#page-21-0) на носители за допълнителна информация.

- **3.** От софтуерното приложение щракнете върху бутона **Print** (Печат).
- **4.** Уверете се, че е избран правилният принтер.
- **5.** Щракнете върху бутона, който отваря диалоговия прозорец **Properties** (Свойства). В зависимост от вашата приложна програма, този бутон може да се нарича **Properties** (Свойства), **Options** (Опции), **Printer Setup** (Настройка на принтер), **Printer** (Принтер) или **Preferences** (Предпочитания).
- **6.** Изберете подходящите опции.
	- В раздела **Layout** (Оформление) изберете ориентация **Portrait** (Портрет) или **Landscape** (Пейзаж).
	- В раздела **Paper/Quality** (Хартия/качество) изберете подходящия тип хартия и качество на печата от падащия списък **Media** (Носители).
	- Щракнете върху **Advanced** (Разширени), за да изберете подходящия размер на хартията от списъка **Paper/Output** (Хартия/изход).
- <span id="page-14-0"></span>**7.** Щракнете върху бутона **OK**, за да затворите диалоговия прозорец **Properties** (Свойства).
- **8.** Щракнете върху **Print** (Печат) или бутона **OK**, за да започнете да печатате.
- **Забележка 1** Можете да отпечатвате вашите документи на двете страни на хартията, а не само на едната. Щракнете върху бутона **Advanced** (Разширени) в раздела **Paper/Quality** (Хартия/качество) или **Layout** (Оформление). От падащото меню **Pages to Print** (Страници за печат) изберете **Print Even Pages Only** (Печат само на четни страници). Щракнете върху **OK**, за да започнете да печатате. След отпечатване на четните страници на документа извадете документа от изходната тава. Поставете отново хартията във входната тава с празната страна нагоре и горната страна на страницата надолу. Върнете се към падащото меню **Pages to Print** (Страници за печат) и изберете **Print Odd Pages Only** (Печат само на нечетни страници). Щракнете върху **OK**, за да започнете да печатате.

**Забележка 2** Ако документите, които печатате, не са подравнени вътре в границите на хартията, уверете се дали сте избрали правилния език и регион. На дисплея на принтера изберете **Settings** (Настройки), след което изберете **Preferences** (Предпочитания). Изберете вашия език и след това регион от предложените опции. Правилните настройки на за език и страна/регион гарантират, че принтерът ще има подходящи настройки по подразбиране за размера на хартията.

# **Печат на бързи формуляри**

Използвайте **Quick Forms** (Бързи формуляри), за да отпечатвате бързи формуляри, календари и игри.

#### **Печат на Quick Forms (Бързи формуляри)**

- **1.** Изберете **Quick Forms** (Бързи формуляри) от менюто на дисплея на принтера.
	- **Съвет** Ако опция **Quick Forms** (Бързи формуляри) не се появява в менюто на дисплея на принтера, натиснете бутон **Back** (Назад), докато опцията **Бързи формуляри** се появи.
- **2.** Натиснете бутоните **Нагоре** и **Надолу**, за да изберете една от опциите на бързите формуляри. След това натиснете **OK**.
- **3.** След като сте избрали тип на формуляра, който искате да печатате, изберете брой копия, след това натиснете **OK**.

### **Печат на пликове**

Във входната тава на HP Deskjet 3510 series може да поставите един или повече пликове. Не използвайте гланцирани или релефни пликове или пликове, които имат закопчалки или прозорчета.

**Забележка** За конкретни подробности как да форматирате текст за отпечатване върху пликовете се обърнете към файловете с помощна информация на вашия текстообработващ софтуер. За най-добри резултати помислете за използване на етикет за обратен адрес на пликовете.

#### **За отпечатване на пликове**

- **1.** Уверете се, че изходната тава е отворена.
- **2.** Плъзнете водача за хартия наляво докрай.
- **3.** Поставете пликовете в дясната страна на тавата. Страната за печат трябва да бъде нагоре. Вижте [Поставяне](#page-21-0) на носители за допълнителна информация.
- **4.** Избутайте пликовете напред в принтера, докато спрат.
- **5.** Плъзнете водача за хартия плътно до ръба на пликовете.

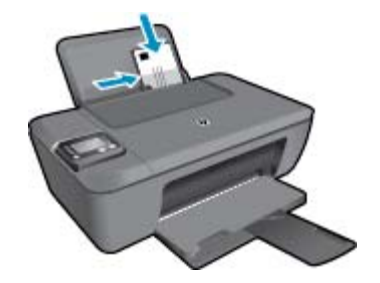

- <span id="page-15-0"></span>**6.** От менюто **File** (Файл) на вашата приложна програма щракнете върху **Print** (Печат).
- **7.** Уверете се, че е избран правилният принтер.
- **8.** Щракнете върху бутона, който отваря диалоговия прозорец **Properties** (Свойства). В зависимост от вашата приложна програма, този бутон може да се нарича **Properties** (Свойства), **Options** (Опции), **Printer Setup** (Настройка на принтер), **Printer** (Принтер) или **Preferences** (Предпочитания).
- **9.** Изберете подходящите опции.
	- В раздела **Layout** (Оформление) изберете ориентация **Portrait** (Портрет) или **Landscape** (Пейзаж).
	- В раздела **Paper/Quality** (Хартия/качество) изберете подходящия тип хартия и качество на печата от падащия списък **Media** (Носители).
	- Щракнете върху **Advanced** (Разширени), за да изберете подходящия размер на хартията от списъка **Paper/Output** (Хартия/изход).
- **10.** Щракнете върху бутона **OK**, след което върху **Print** (Печат) или **OK** в диалоговия прозорец **Print** (Печат).

## **Съвети за сполучлив печат**

За да печатате сполучливо, касетите на НР трябва да функционират правилно с достатъчно мастило, хартията трябва да е правилно заредена, а също така продуктът трябва да е правилно настроен.

#### **Съвети за мастилото**

- Използвайте оригинални касети с мастило на HP.
- Инсталирайте правилно черно-бялата и цветната касета. За допълнителна информация вж. Смяна на [касетите](#page-33-0).
- Проверете приблизителните нива на мастилото в касетите, за да сте сигурни, че мастилото е достатъчно.
	- За допълнителна информация вж. Проверка на [приблизителните](#page-32-0) нива на мастилото.
- За допълнителна информация вж. [Подобряване](#page-42-0) на качеството на печат.
- Ако виждате петна от мастило на гърба на страниците, които печатате, използвайте меню Tools (Инстументи) на дисплея на принтера за почистване.
	- От началния екран, който показва **Copy** (Копиране), **Scan** (Сканиране), **Quick Forms** (Бързи формуляри), **Settings** (Настройки) и **Ink Levels** (Нива на мастилото) изберете **Settings** (Настройки).
		- **Забележка** Ако не виждате началния екран, натиснете бутон **Back** (Назад), докато го видите.
	- От меню **Settings** (Настройки) изберете **Tools** (Инструменти).
	- Преминете през меню **Tools** (Инструменти), докато видите **Clean Ink Smear** (Почистване на петно от мастило), след това изберете **OK**.
	- Следвайте инструкциите на екрана.

#### **Съвети при поставяне на хартия**

- Заредете топче хартия (не само една страница). Всичката хартия в топчето трябва да е с еднакъв размер и тип, за да се избегне засядане на хартията.
- Заредете хартията със страната за печат нагоре.
- Уверете се, че поставената в тавата хартия лежи хоризонтално, а краищата й не са огънати или скъсани.
- Нагласете водачите на хартията по ширина в тавата за хартия да прилягат плътно до хартията. Уверете се, че водачът на хартията по ширина не огъва хартията в тавата за хартия.
- За допълнителна информация вж. [Поставяне](#page-21-0) на носители.

#### **Съвети за настройки на принтера**

- В раздела **Paper/Quality** (Хартия/качество) на драйвера на принтера изберете подходящия тип хартия и качество от падащото меню **Media** (Носители).
- Изберете **Paper Size** (Размер на хартията) от менюто **Advanced Options** (Разширени опции). Отворете менюто **Advanced Options** (Разширени опции), като щракнете върху бутона **Advanced** (Разширени) в раздела **Layout** (Облик) или **Paper/Quality** (Хартия/качество).
- За да промените настройките за печат по подразбиране, щракнете двукратно върху иконата на работния плот на **HP Deskjet 3510 series**, за да отворите Софтуер за принтера. В Софтуер за принтера щракнете върху **Print & Scan** (Печат и сканиране), след което изберете **Set Preferences** (Задаване на предпочитани) за достъп до драйвера на принтера.
	- **Забележка** Също така може да имате достъп до Софтуер за принтера, като щракнете върху **Start (Старт) > All Programs (Всички програми) > HP > HP Deskjet 3510 series > HP Deskjet 3510 series**

#### **Бележки**

- Оригиналните касети с мастило на HP са проектирани и тествани с принтери и хартии на HP, за да създавате лесно чудесни резултати, отново и отново.
	- **Забележка** HP не може да гарантира качеството или надеждността на консумативи, които не са на HP. Гаранцията не включва обслужването или ремонта, който трябва да се извърши в резултат използването на консуматив, който не е на HP.

Ако сте закупили оригинални касети с мастило на HP, отидете на следния адрес:

[www.hp.com/go/anticounterfeit](http://www.hp.com/go/anticounterfeit)

- Предупрежденията и индикаторите за нивото на мастилото предоставят приблизителна информация само с цел планиране.
	- **Забележка** Когато получите предупредително съобщение за ниско ниво на мастилото, подгответе си касета за смяна, за да избегнете евентуални забавяния на задачите за печат. Не е нужно да сменяте касетата, докато качеството на печат не се влоши видимо.
- Софтуерните настройки, избрани в драйвера на принтера, се прилагат само за печатането, но не се прилагат за копирането или сканирането.
- Можете да отпечатвате вашите документи на двете страни на хартията, а не само на едната.
	- **Забележка** Можете да отпечатвате вашите документи на двете страни на хартията, а не само на едната. Щракнете върху бутона **Advanced** (Разширени) в раздела **Paper/Quality** (Хартия/ качество) или **Layout** (Оформление). От падащото меню **Pages to Print** (Страници за печат) изберете **Print Even Pages Only** (Печат само на четни страници). Щракнете върху **OK**, за да започнете да печатате. След отпечатване на четните страници на документа извадете документа от изходната тава. Поставете отново хартията във входната тава с празната страна нагоре и горната страна на страницата надолу. Върнете се към падащото меню **Pages to Print** (Страници за печат) и изберете **Print Odd Pages Only** (Печат само на нечетни страници). Щракнете върху **OK**, за да започнете да печатате.
- Печат само с черно мастило
	- **Забележка** Ако искате да печатате черно-бял документ, като използвате само черно мастило, щракнете върху бутона **Advanced** (Разширени). От падащото меню **Print in Grayscale** (Печат в сиво) изберете **Black Ink Only** (Само черно мастило), след което щракнете върху бутона **OK**.

### **Печат с максимална разделителна способност**

Използвайте режима за максимална разделителна способност (dpi) за отпечатване на висококачествени и ясни изображения върху фотохартия.

Вж. техническите характеристики за разделителната способност на режима за максимална разделителна способност.

Печатането в режим на максимална разделителна способност отнема по-дълго време, отколкото печатането с други настройки, като изисква и повече свободно дисково пространство.

#### **Печат в режим на максимална разделителна способност**

- **1.** Уверете се, че е във входната тава е заредена фотохартия.
- **2.** От менюто **File** (Файл) на вашата приложна програма щракнете върху **Print** (Печат).
- **3.** Уверете се, че е избран правилният принтер.
- **4.** Щракнете върху бутона, който отваря диалоговия прозорец **Properties** (Свойства). В зависимост от вашата приложна програма, този бутон може да се нарича **Properties** (Свойства), **Options** (Опции), **Printer Setup** (Настройка на принтер), **Printer** (Принтер) или **Preferences** (Предпочитания).
- **5.** Щракнете върху раздела **Paper/Quality** (Хартия/качество).
- **6.** От падащия списък **Media** (Носители) щракнете върху **Photo Paper** (Фотохартия),**Best Quality** (найдобро качество).
	- $\mathbb{R}^n$  **Забележка** За да се разреши печат с максимална разделителна способност, трябва да изберете **Photo Paper** (Фотохартия), **Best Quality** (най-добро качество) от падащия списък **Media** (Носители) в раздела **Paper/Quality** (Хартия/качество).
- **7.** Щракнете върху бутона **Advanced** (Разширени).
- **8.** В областта **Printer Features** (Функции на принтера) изберете **Yes** (Да) от падащия списък **Print in Max DPI** (Печат в максимална разделителна способност).
- **9.** Изберете **Paper Size** (Размер на хартията) от падащия списък **Paper/Output** (Хартия/Изход).
- **10.** Щракнете върху **OK**, за да затворите разширените опции.
- **11.** Потвърдете **Orientation** (Ориентация) в раздела **Layout** (Оформление), след което изберете **OK**, за да печатате.

# <span id="page-18-0"></span>**4 ePrint от всяко място**

ePrint е безплатна услуга на HP, която ви позволява да печатате на принтер с разрешен ePrint от всяко място, от което можете да изпратите имейл. Просто изпратете документите и снимките на имейл адреса, присвоен към принтера, когато сте разрешили Уеб услугите. Не са необходими допълнителни драйвери или софтуер.

След като се запишете за акаунт в ePrintCenter [\(www.eprintcenter.com](http://h20180.www2.hp.com/apps/Nav?h_pagetype=s-924&h_client=s-h-e004-01&h_keyword=lp70014-all&h_lang=bg&h_cc=bg)), можете да влезете, за да прегледате състоянието на заданията в ePrint, да управлявате опашката за печат в ePrint, да управлявате кой може да използва ePrint имейл адреса на принтера за печатане и да получите помощ за ePrint.

**ePrint от всяко място** 

### **ePrint от всяко място**

Преди да можете да използвате ePrint, се уверете, че:

- ❑ Принтерът е свързан към активна мрежа с интернет достъп.
- ❑ Уеб услугите са включени. Ако не са, ще получите подкана да ги включите.

#### **Печат на документ чрез ePrint от всяко място**

- **1.** Разрешете Уеб услугите.
	- **а**. На контролния панел на принтера натиснете бутона **ePrint**.
	- **б**. Приемете Условията на ползване, след което следвайте инструкциите на екрана, за да разрешите Уеб услугите.
	- **в**. Отпечатайте информационна страница за ePrint, след което изпълнете инструкциите на страницата, за да си регистрирате ePrint акаунт.
- **2.** Намерете имейл адреса на вашия **ePrint**.
	- **а**. Натиснете бутона **ePrint** от контролния панел. Ще видите меню **Web Services Settings** (Настройки на уеб услуги) на дисплея на принтера.
	- **б**. Изберете **Display Email Address** (Покажи имейл адрес) от дисплея на принтера, за да видите имейл адреса на принтера.
	- **Съвет** За да отпечатате имейл адреса или регистрационния url адрес, изберете **Print Info Page** (Печат на страница с информация) от менюто "Settings" (Настройки) на дисплея на принтера.
- **3.** Изпратете чрез имейл своя документ към принтера, за да го отпечата.
	- **а**. Създайте нов имейл и прикачете документа за отпечатване.
	- **б**. Изпратете имейла към имейл адреса на принтера. Принтерът ще отпечата прикачения документ.
	- $\Diamond$ : Съвет Ако сте разрешили Auto Power-Off (Автоматично изключване на захранването), трябва да го забраните, преди да използвате ePrint. За допълнителна информация вижте [Auto Power-Off](#page-9-0) (Автоматично изключване на [захранването](#page-9-0)).
- **Забележка 1** Имейл ще бъде отпечатан, веднага щом бъде получен. Както при всеки имейл, няма гаранция кога и дали ще бъде получен. Можете да проверите състоянието на печата в ePrintCenter ([www.eprintcenter.com\)](http://h20180.www2.hp.com/apps/Nav?h_pagetype=s-924&h_client=s-h-e004-01&h_keyword=lp70014-all&h_lang=bg&h_cc=bg).

**Забележка 2** Отпечатаните с **ePrint** документи, могат да изглеждат различно от оригинала. Стилът, форматирането и текстовия поток могат да се различават от оригиналния документ. За документи, които трябва да бъдат отпечатани с по-високо качество (като официални документи), ние препоръчваме да печатате от софтуерното приложение на вашия компютър, където ще имате поголям контрол върху външния вид на вашата разпечатка.

Щракнете тук, за да получите повече [информация](http://h20180.www2.hp.com/apps/Nav?h_pagetype=s-924&h_client=s-h-e004-01&h_keyword=lp70014-all&h_lang=bg&h_cc=bg) онлайн

# <span id="page-20-0"></span>**5 Основна информация за хартията**

- Препоръчителна хартия за печат
- [Поставяне](#page-21-0) на носители

### **Препоръчителна хартия за печат**

Ако искате да постигнете най-доброто качество на печат, HP ви препоръчва да използвате хартии на HP, които са специално предназначени за типа на отпечатвания от вас проект.

В зависимост от вашата страна/регион, някои от тези хартии може да не се предлагат.

#### **ColorLok**

• HP препоръчва да се използва обикновена хартия с емблемата на ColorLok за печатане и копиране на всекидневни документи. Всяка хартия с емблемата на ColorLok е независимо тествана, за да отговаря на високите стандарти за надеждност и качество на печат, а също така и да възпроизвежда отчетливи, с по-ярки цветове и с по-плътно черно документи, които и да съхнат по-бързо от обикновената хартия. Потърсете хартия с емблемата на ColorLok, с различно тегло и размери, от основните производители на хартия.

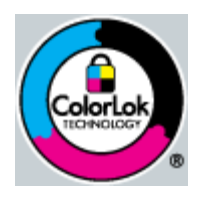

#### **Фотохартия HP Advanced**

• Тази дебела фотохартия има бързосъхнеща повърхност за по-лесно боравене без размазване. Устойчива е на вода, размазване, отпечатъци и влажност. Вашите копия изглеждат като и са съпоставими със снимки, обработени в студио. Налична е в няколко размера, включително A4, 8,5 x 11 инча, 10 x 15 см (със или без накрайници) 13 x 18 см, и две покрития - гланцово и леко бляскаво (сатенено матова). За дълготрайни документи е без киселини.

#### **Фотохартия на HP за ежедневна употреба**

• Печатайте ежедневно цветни снимки на ниска цена, като използвате хартия, създадена за обикновен фотопечат. Тази изгодна фотохартия изсъхва по-бързо за по-лесно боравене с нея. Получете ясни и отчетливи изображения, когато използвате тази хартия с всеки мастиленоструен принтер. Налична е в полугланцирана и в няколко размера, включително A4, 8,5 x 11 инча и 10 x 15 см (със или без накрайници). За дълготрайни снимки е без киселини.

#### **Хартия за брошури на НР или Хартия за мастиленоструен печат HP Superior**

• Тези типове хартия са с двустранно гланцово или матов покритие и са подходящи за употреба и от двете страни. Тя е идеалният избор за репродукции с почти фотографско качество и бизнес графики за корици на доклади, специални презентации, брошури, пощенски етикети и календари.

#### **HP Premium Хартия за презентации или Професионална хартия на HP**

• Това е дебела, двустранна матова хартия, идеална за презентация, предложения, доклади и бюлетини. За да изглежда и да се усеща впечатляващо, хартията е дебела.

#### **Ярко-бяла хартия на HP за Inkjet**

• HP Bright White Inkjet хартия осигурява висококонтрастни цветове и текст с висока рязкост на печата. Тя е достатъчно непрозрачна за двустранен цветен печат без прозиране, което я прави идеална за бюлетини, доклади и листовки. Разполагате с ColorLok Technology за по-малко размазване, поплътно черно и по-ярки цветове.

<span id="page-21-0"></span>• HP Печатната хартия е висококачествена многофункционална хартия. Дава документи, които на вид и допир изглеждат по-реални, отколкото документи, отпечатани на стандартна многофункционална или копирна хартия. Разполагате с ColorLok Technology за по-малко размазване, по-плътно черно и по-ярки цветове. За дълготрайни документи е без киселини.

#### **Офисна хартия на HP**

• Офисна хартия на HP е висококачествена многофункционална хартия. Подходяща е за копия, чернови, бележки и други всекидневни документи. Разполагате с ColorLok Technology за по-малко размазване, по-плътно черно и по-ярки цветове. За дълготрайни документи е без киселини.

#### **Щампи за пренасяне на HP**

• HP щампи за пренасяне (за цветни тъкани или за светли или бели тъкани) са идеалното решение за създаване на тениски по избор от вашите цифрови снимки.

#### **Прозрачно фолио HP Premium Inkjet**

• Прозрачно фолио HP Premium Inkjet прави вашите цветни презентации ярки и още по-впечатляващи. Това фолио е лесно за употреба, с него се борави лесно и изсъхва бързо без размазване.

#### **HP икономични фотокомплекти**

• HP Photo Value Packs (HP икономични фотокомплекти) удобно опакова оригиналните касети на HP и HP Advanced Photo Paper (Фотохартия HP Advanced), с което ви спестява време и премахва догадките, за това дали е възможно достъпно печатане на професионални снимки с вашия HP Deskjet 3510 series. Оригиналните мастила на HP HP Advanced Photo Paper (Фотохартия HP Advanced) са създадени, за да работят заедно, така че снимките да бъдат дълготрайни и ярки – печат след печат. Невероятни за отпечатване на цяла ваканция във снимки или няколко печата, които да споделите.

### **Поставяне на носители**

▲ Изберете размер хартия, за да продължите.

#### **Зареждане на хартия със стандартен размер**

- **а**. Вдигнете входната тава
	- ❑ Вдигнете входната тава.

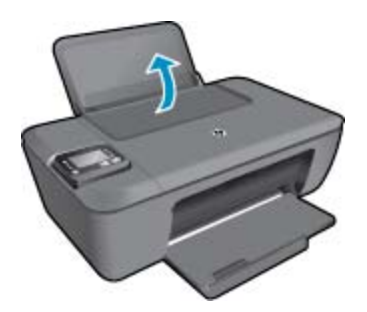

- **б**. Свалете изходната тава
	- ❑ Свалете изходната тава и издърпайте удължителя на тавата.

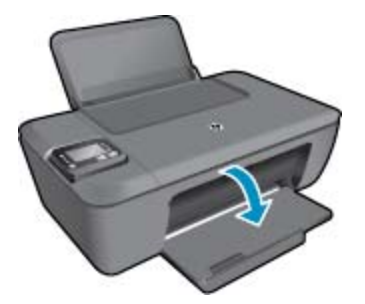

- **в**. Плъзнете водача на хартията по ширина наляво
	- ❑ Плъзнете водача на хартията по ширина наляво.

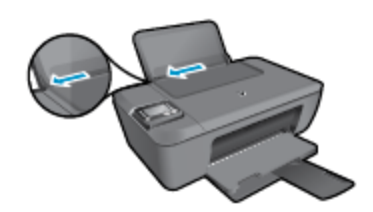

- **г**. Поставете хартия.
	- ❑ Поставете топче хартия във входната тава с късата страна напред и със страната за печат нагоре.

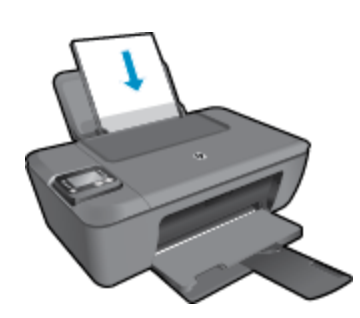

- ❑ Плъзнете топчето хартия надолу и докрай.
- ❑ Плъзнете водача на хартията по ширина надясно, докато опре в ръба на хартията.

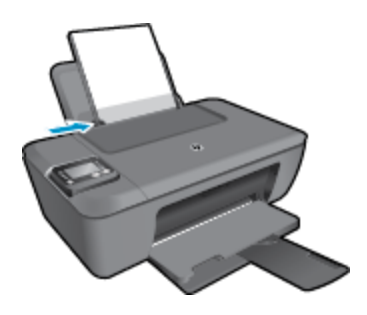

#### **Поставяне на хартия с малък размер**

- **а**. Вдигнете входната тава
	- ❑ Вдигнете входната тава.

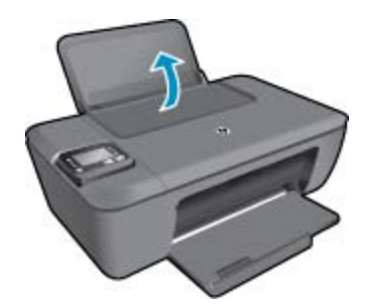

- **б**. Свалете изходната тава
	- ❑ Свалете изходната тава и издърпайте удължителя на тавата.

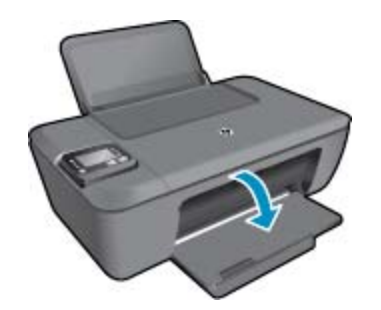

- **в**. Плъзнете водача на хартията по ширина наляво.
	- ❑ Плъзнете водача на хартията по ширина наляво.

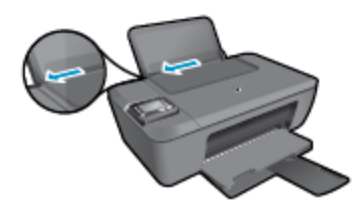

- **г**. Поставете хартия.
	- ❑ Вкарайте топче фотохартия във тавата за хартия с късата страна напред и със страната за печат нагоре.
	- ❑ Плъзнете топчето хартия напред и докрай.
		- **3абележка** Ако използваната фотохартия има перфорирани накрайници, поставете я така, че те да са най-отгоре.
	- ❑ Плъзнете водача на хартията по ширина надясно, докато опре в ръба на хартията.

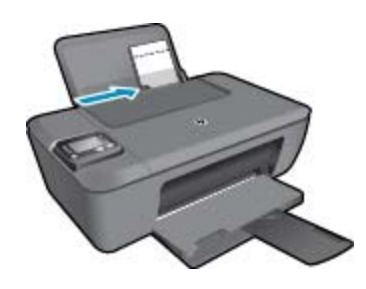

#### **Поставяне на пликове**

- **а**. Повдигане на входната тава
	- ❑ Вдигнете входната тава.

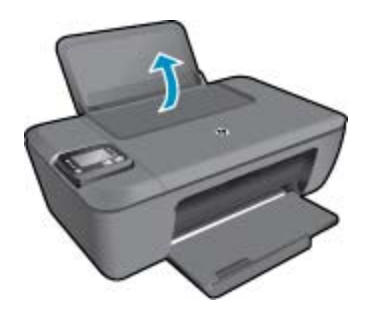

- **б**. Сваляне на изходната тава
	- ❑ Свалете изходната тава и издърпайте удължителя на тавата.

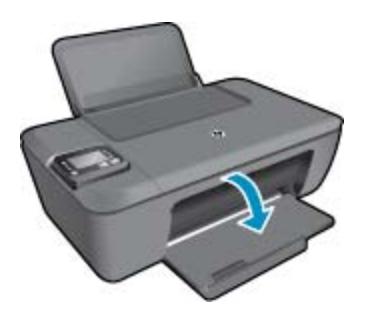

- **в**. Плъзнете водача на хартията по ширина наляво.
	- ❑ Плъзнете водача на хартията по ширина наляво.

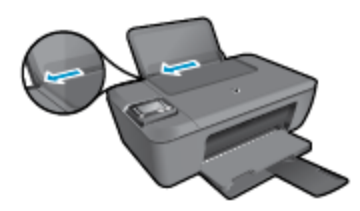

- ❑ Извадете всичката хартия от основната входна тава.
- **г**. Поставете пликове.
	- ❑ Поставете един или повече пликове в най-дясната страна на входната тава. Страната за печат трябва да бъде нагоре. Затварящата част на плика трябва да бъде отляво и с лицето надолу.
	- ❑ Плъзнете топчето с пликове надолу и докрай.
	- ❑ Плъзнете водача на хартията по ширина надясно към топчето пликове, до упор.

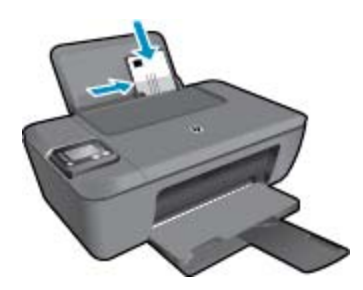

Глава 5

# <span id="page-26-0"></span>**6 Копиране и сканиране**

- Копиране
- [Сканиране](#page-27-0) на компютър
- Съвети за [сполучливо](#page-29-0) копиране
- Съвети за [сполучливо](#page-29-0) сканиране

# **Копиране**

▲ Менюто **Copy** (Копиране) на дисплея на принтера ви позволява лесно да избирате броя копия и цветно или черно-бяло за копиране върху обикновена хартия. Също така можете да получите лесен достъп до разширени настройки, като например промяна на типа и размера на хартията, регулиране на светлотата на копието и преоразмеряване на копието. Щракнете върху тип копиране, за да продължите.

**Лесно копиране**

- **а**. Поставете хартия.
	- ❑ Поставете хартия със стандартен размер в тавата за хартия.

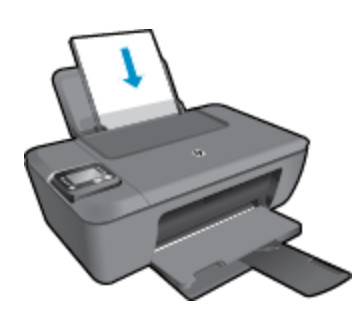

- **б**. Поставете оригинал.
	- ❑ Повдигнете капака на продукта.

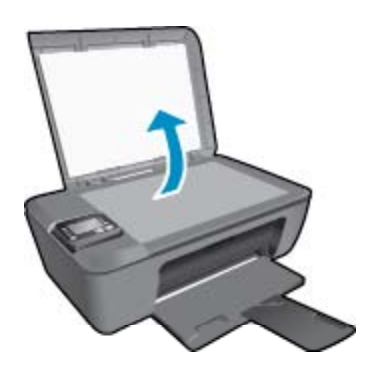

❑ Поставете оригинала със страната за печат надолу в десния преден ъгъл на стъклото.

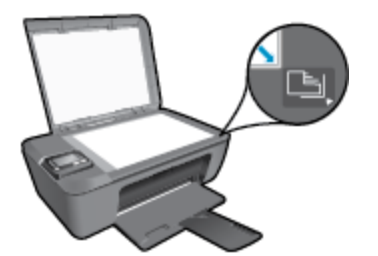

- ❑ Затворете капака.
- <span id="page-27-0"></span>**в**. Изберете **Copy** (Копиране) от менюто на дисплея на принтера за достъп до менюто за копиране.
	- ❑ Ако не виждате **Copy** (Копиране) на дисплея на принтера, натиснете бутона **Back** (Назад), докато видите **Copy** (Копиране).
	- ❑ От менюто **Copy** (Копиране) изберете **Copies** (Копия), за да увеличите или намалите броя на копията. След това натиснете **OK**, за да потвърдите.
	- ❑ Натиснете бутона до **Start Black Copy** (Стартиране на черно-бяло копиране) или **Start Color Copy** (Стартиране на цветно копиране), за да копирате върху A4 или 8,5" x 11" обикновена хартия.

#### **Още функции за копиране**

- ▲ Докато сте в менюто **Copy** (Копиране), натиснете бутоните за **Нагоре** и **Надолу**, за да избирате измежду настройките.
	- ❑ **Paper Type** (Тип хартия): Избира размера и типа на хартията. С настройката за обикновена хартия ще се печата с нормално качество на печатане върху обикновена хартия. С настройката за фотохартия ще се печата с най-добро качество на печат върху фотохартия.
	- ❑ **Преоразмеряване**: **Actual size** (Действителен размер) създава копие, което е със същия размер като оригинала, но границите на копираното изображение може да бъдат отрязани. **Resize to fit** (Промяна на размера за поместване) прави копие, което е центрирано, с бяла граница по краищата. Изображението с променен размер е увеличено или намалено за да се помести в размера на избраната изходна хартия. **Custom Size** (Собствен размер) ви позволява да увеличите изображението, като избирате стойности по-големи от 100% или да намалите изображението, като избирате стойности по-малки 100%.
	- ❑ **Lighter / Darker** (По-светло / по-тъмно): Нагласете настройките за копиране, за да направите копията по-светли или по-тъмни.
- **Забележка** След две минути липса на активност опциите за копиране автоматично ще се върнат към настройките по подразбиране за обикновена хартия A4 или 8,5" x 11" (в зависимост от региона).

### **Сканиране на компютър**

Може да инициирате сканиране от контролния панел на принтера или от компютъра си. Сканирайте от контролния панел, ако искате бързо да сканирате една страница във файл с изображение. Сканирайте от компютъра си, ако искате да сканирате много страници в един файл, задайте формата на файла за сканиране или настройте сканираното изображение.

#### **Подготовка на Mac**

- ▲ За подготовка за сканиране:
	- **а**. Поставете оригинал.
		- ❑ Повдигнете капака на продукта.

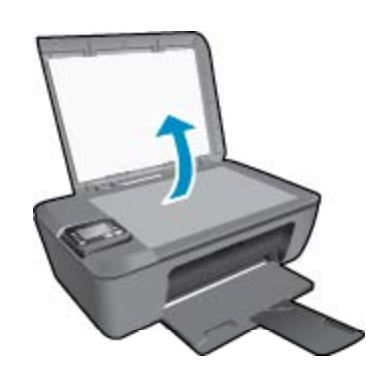

❑ Поставете оригинала със страната за печат надолу в десния преден ъгъл на стъклото.

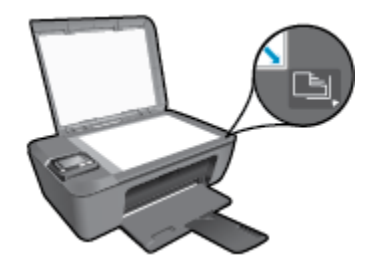

❑ Затворете капака.

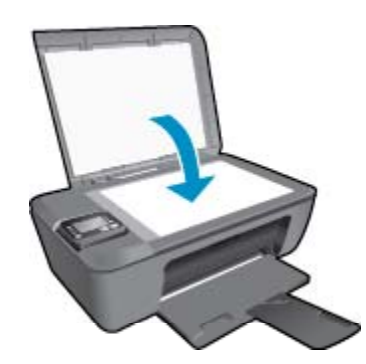

**б**. Стартирайте сканиране.

#### **Сканиране от контролния панел на принтера**

- **1.** Изберете **Scan** (Сканиране) от менюто на дисплея на принтера. Ако не виждате **Scan** (Сканиране) на дисплея на принтера, натиснете бутон **Back** (Назад), докато го видите.
- **2.** Изберете **Scan to Computer** (Сканиране в компютър).
- **3.** Изберете компютърът, към който искате да сканирате, от дисплея на принтера.

Ако не виждате компютъра си в списъка на дисплея на принтера, уверете се, че компютърът ви е свързан към принтера или безжично, или чрез USB кабел. Ако имате безжична връзка и сте потвърдили, че връзката работи, ще бъде необходимо да разрешите безжично сканиране от софтуера.

- **а**. Щракнете двукратно върху иконата на работния плот **HP Deskjet 3510 series**, за да отворите Софтуер за принтера.
	- **Забележка** Също така може да имате достъп до Софтуер за принтера, като щракнете върху **Start (Старт) > All Programs (Всички програми) > HP > HP Deskjet 3510 series > HP Deskjet 3510 series**
- **б**. Щракнете върху иконата **Print & Scan** (Печат и сканиране).
- **в**. Щракнете върху **Scan a Document or Photo** (Сканиране на документ или снимка).
- **Э забележка** Може да изберете да запазите опцията **Scan to Computer** (Сканиране в компютър) винаги активна. Ако тази функция е винаги активна, ще можете да изберете опцията **Scan** (Сканиране) от дисплея на принтера, за да сканирате в безжично свързаните ви компютри, които се използват. Ако тази функция не е винаги активна, тогава ще е необходимо първо да активира опцията **Scan to Computer** (Сканиране в компютър) в Софтуер за принтера, преди да сканирате. Това влияе само на бутона **Scan** (Сканиране) на контролния панел на принтера. Независимо дали **Scan to Computer** (Сканиране в компютър) е активно или не, винаги ще можете да сканирате от Вашия компютър
- **4.** Намерете сканираното изображение във Вашия компютър. След като сканираното е запаметено, прозореца на Windows Explorer ще се отвори в директорията, където сканираното е запаметено.

<span id="page-29-0"></span> $\mathbb{R}^n$  **Забележка** Има ограничен брой компютри, които може да имат активирана функция за сканиране по едно и също време. Натиснете бутона **Scan** (Сканиране) на принтера и ще видите компютрите, които в момента са на разположение за сканиране.

#### **Сканиране от Вашия компютър**

- **1.** Отворете приложението **HP Scan** (HP сканиране). Щракнете върху **Start (Старт) > All Programs (Всички програми) > HP > HP Deskjet 3510 series > HP Scan (Сканиране на HP)**.
- **2.** Изберете от менюто за кратък път типът сканиране, което искате и след това щракнете върху **Scan** (Сканиране).
	- **Забележка** Ако **Show Scan Preview** (Покажи преглед за сканиране) е избрано, ще можете да настроите сканираното изображение в екрана за преглед.
- **3.** Изберете **Save** (Запис), ако искате да оставите приложението отворено за друго сканиране, или изберете **Done** (Готово), за да излезете от приложението.
- **4.** След като сканираното е запаметено, прозореца на Windows Explorer ще се отвори в директорията, където сканираното е запаметено.

### **Съвети за сполучливо копиране**

• Заредете оригинала със страната за печат надолу в десния преден ъгъл на стъклото.

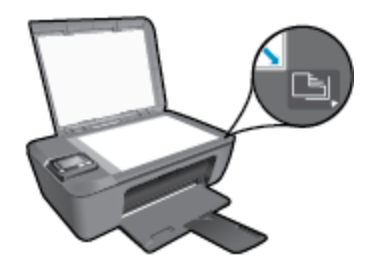

- За да увеличите или намалите контраста на разпечатките, изберете **Copy** (Копиране) от дисплея на принтера и след това изберете **Lighter / Darker** (По-светло/по-тъмно), за да регулирате контраста.
- За да изберете размера и типа на хартията на разпечатките, изберете **Copy** (Копиране) от дисплея на принтера. От меню **Copy** (Копиране) изберете **Paper Type** (Тип на хартията), за да изберете обикновена или фотохартия, както и размер на фотохартията.
- За да преоразмерите изображението, изберете **Copy** (Копиране) от дисплея на принтера, след което изберете **Resize** (Преоразмеряване).

Щракнете тук, за да получите повече [информация](http://h20180.www2.hp.com/apps/Nav?h_pagetype=s-924&h_client=s-h-e004-01&h_keyword=lp70034-all-DJ3510&h_lang=bg&h_cc=bg) онлайн.

## **Съвети за сполучливо сканиране**

• Заредете оригинала със страната за печат надолу в десния преден ъгъл на стъклото.

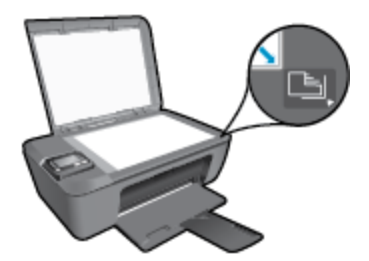

- Почистете стъклото на скенера и се уверете, че по него не са прилепени чужди материали.
- Ако имате безжична връзка и сте потвърдили, че връзката работи, ще е необходимо да разрешите безжично сканиране от софтуера, за да сканирате от дисплея на принтера. Отворете софтуера на принтера, за да изберете **Print & Scan** (Печат и сканиране) и след това изберете **Scan a Document or Photo** (Сканиране на документ или снимка).
- След като изберете **Scan** (Сканиране) от дисплея на принтера, изберете от списъка с принтери на дисплея на принтера компютъра, в който искате да сканирате.
- Ако имате безжична връзка от принтера към компютъра си и искате винаги да можете бързо да сканирате в свързания ви компютър, изберете **Scan to Computer** (Сканиране в компютър) да е винаги активно. Вижте [Сканиране](#page-27-0) на компютър за допълнителна информация.
- Ако искате да сканирате документ с няколко страници в един файл вместо в няколко файла, започнете сканирането с Софтуер за принтера вместо да изберете **Scan** (Сканиране) от контролния панел.

П Щракнете тук, за да получите повече [информация](http://h20180.www2.hp.com/apps/Nav?h_pagetype=s-924&h_client=s-h-e004-01&h_keyword=lp70003-win-DJ3510&h_lang=bg&h_cc=bg) онлайн.

**Работа с касети**

Работа с касети

# <span id="page-32-0"></span>**7 Работа с касети**

- Проверка на приблизителните нива на мастилото
- Поръчване на консумативи с мастило
- Смяна на [касетите](#page-33-0)
- [Използване](#page-35-0) на режим на единична касета
- [Информация](#page-35-0) за гаранция на касетата

# **Проверка на приблизителните нива на мастилото**

Лесно можете да проверите нивото на подаваното мастило, за да установите дали няма да ви се наложи скоро да сменяте касетата. Нивото на мастилото показва приблизително количеството останало мастило в касетите.

#### **За да проверите нивата на мастилото от контролния панел**

▲ От началния екран на контролния панел, който показва **Copy** (Копиране), **Scan** (Сканиране) и **Quick Forms** (Бързи формуляри), изберете **Ink Levels** (Нива на мастилото). След това принтерът ще покаже текущите нива на мастилото.

₩ **Забележка** Ако не виждате началния екран, натиснете бутон **Back** (Назад), докато го видите.

#### **Проверка на нивата на мастилото от Софтуер за принтера**

- **1.** Щракнете двукратно върху иконата на работния плот **HP Deskjet 3510 series**, за да отворите Софтуер за принтера.
	- **Забележка** Също така може да имате достъп до Софтуер за принтера, като щракнете върху **Start (Старт) > All Programs (Всички програми) > HP > HP Deskjet 3510 series > HP Deskjet 3510 series**
- **2.** В Софтуер за принтера щракнете върху **Estimated Ink Levels** (Приблизителни нива на мастилото).
- **Забележка 1** Ако сте поставили рециклирана или повторно пълнена печатаща касета, или касета, която е била използвана в друг принтер, индикаторът за нивото на мастилото няма да бъде точен или няма да показва информация.

**Забележка 2** Предупрежденията и индикаторите за нивото на мастилото предоставят приблизителна информация само с цел планиране. Когато получите предупредително съобщение за ниско ниво на мастилото, подгответе си касета за смяна, за да избегнете евентуални забавяния на задачите за печат. Не е нужно да сменяте касетите, докато качеството на печат не се влоши видимо.

**Забележка 3** Мастилото в касетите се използва по време на печат по няколко различни начина, вкл. по време на процеса на инициализиране, който подготвя продукта и касетите за печатане, както и при поддържане на печатащите глави, което е с цел да пази мастилените дюзи чисти и така мастилото да се печата безпроблемно. Също така след използване на печатащите касети в тях остава известно количество мастило. За допълнителна информация вж. [www.hp.com/go/inkusage.](http://www.hp.com/go/inkusage)

### **Поръчване на консумативи с мастило**

Преди да поръчате касети, открийте правилния номер на касетата.

#### **Откриване на номера на касетата върху принтера**

Номерът на касетата се намира от вътрешната страна на вратичката на касетата.

<span id="page-33-0"></span>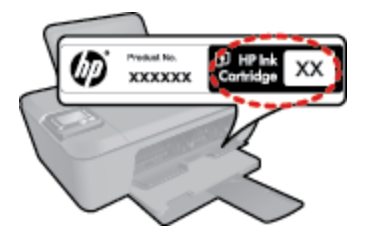

#### **Откриване на номера на касетата в Софтуер за принтера**

- **1.** Щракнете двукратно върху иконата на работния плот **HP Deskjet 3510 series**, за да отворите Софтуер за принтера.
	- $\mathbb{R}^n$  **Забележка** Също така може да имате достъп до Софтуер за принтера, като щракнете върху **Start (Старт) > All Programs (Всички програми) > HP > HP Deskjet 3510 series > HP Deskjet 3510 series**
- **2.** В Софтуер за принтера щракнете върху **Shop** (Пазаруване), след което изберете **Shop For Supplies Online** (Закупуване на консумативи онлайн). Правилният номер на касетата автоматично ще се покаже, когато използвате това мастило.

За да поръчате оригинални консумативи на HP за HP Deskjet 3510 series, посетете [www.hp.com/buy/](http://www.hp.com/buy/supplies) [supplies.](http://www.hp.com/buy/supplies) Ако се покаже подкана, изберете вашата страна/регион, следвайте указанията, за да изберете вашия продукт, след което щракнете върху една от връзките за пазаруване на страницата.

**Забележка** Онлайн поръчката на касети не се поддържа във всички страни/региони. Ако не е налично във вашата държава/регион, все пак можете да видите информацията за консумативите и да отпечатате списък за справка, когато пазарувате при местен риселър на HP.

#### **Сродни теми**

• Избор на правилните касети

# **Избор на правилните касети**

HP препоръчва да използвате оригинални касети на HP. Оригиналните печатащи касети на HP са предназначени и проверени с принтери на HP с цел осигуряване на постоянно добри резултати.

#### **Сродни теми**

• Поръчване на [консумативи](#page-32-0) с мастило

### **Смяна на касетите**

#### **За смяна на касетите**

- **1.** Проверете дали е включено захранването.
- **2.** Поставете хартия.
- **3.** Извадете касетата.
	- **а**. Отворете вратичката за касетите.

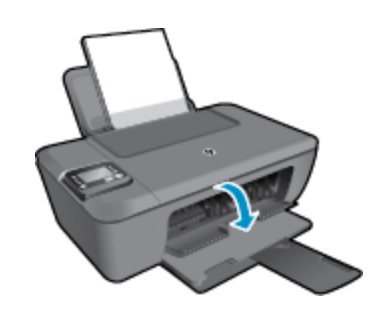

Изчакайте печатащата каретка да се придвижи към средата на продукта.

**б**. Натиснете надолу, за да освободите касетата, а след това я извадете от слота.

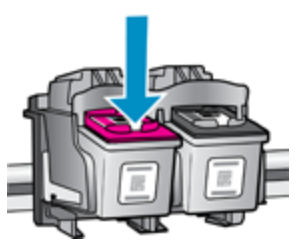

- **4.** Поставете нова касета.
	- **а**. Отстранете касетата от опаковката.

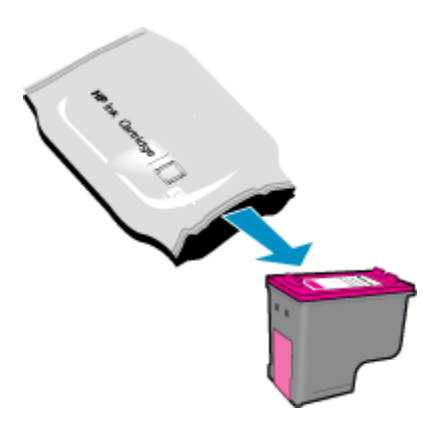

**б**. Махнете пластмасовата лепенка, като издърпате розовия накрайник.

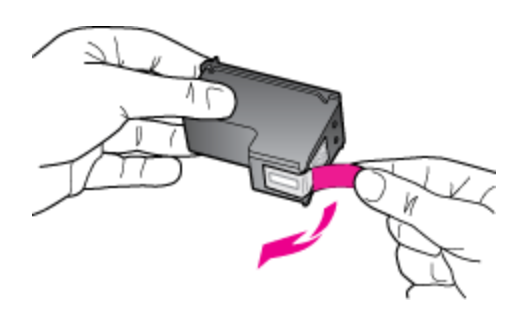

**в**. Плъзнете касетата в слота, докато щракне на място.

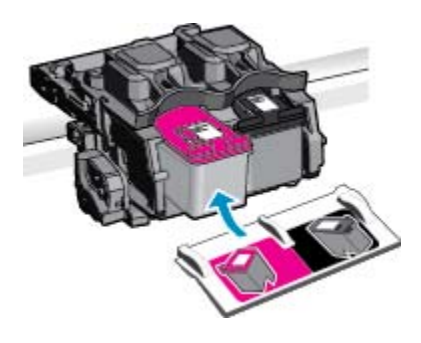

**г**. Затворете вратичката за касетите.

<span id="page-35-0"></span>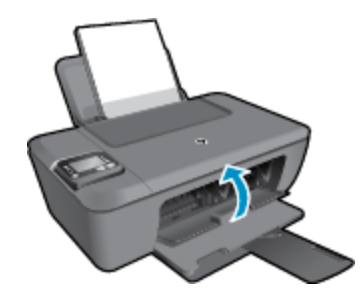

**5.** Подравнете касетите.

#### **Сродни теми**

- Избор на [правилните](#page-33-0) касети
- Поръчване на [консумативи](#page-32-0) с мастило

## **Използване на режим на единична касета**

Използвайте режима на единична касета, за да работите само с една печатаща касета в HP Deskjet 3510 series. Режимът на единична касета се задейства при изваждане на дадена печатаща касета от съответната каретка. По време на режима на единична касета продуктът може да копира документи и снимки и да печата задания от компютъра.

 $\mathbb{R}^n$  **Забележка** Когато HP Deskjet 3510 series работи в режим на единична касета, на екрана ще се покаже съобщение. Ако това съобщение се покаже, въпреки че в продукта има две печатащи касети, уверете се, че защитната пластмасова лента е отстранена от всяка печатаща касета. Когато пластмасовата лента покрива контактите на печатащата касета, продуктът няма да може да открие съответната поставена в него печатаща касета.

### **Изход от режим на единична касета**

За да излезете от режима на единична касета, поставете две печатащи касети в HP Deskjet 3510 series.

#### **Подобни теми**

• Смяна на [касетите](#page-33-0)

### **Информация за гаранция на касетата**

Гаранцията на HP за касетата или касетите е валидна само ако те са използвани в предназначеното устройство за печат на HP. Тази гаранция не покрива мастилени продукти на HP, които са били презареждани, преработвани, подновявани, неправилно използвани или с нарушена цялост.

Гаранцията покрива продукта, при условие че мастилото на HP не е свършило и срокът на гаранцията не е изтекъл. Датата на изтичане на срока на гаранцията (във формат ГГГГ/ММ/ДД) може да бъде открита на самия продукт, както е указано:

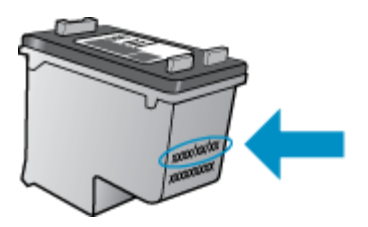

Можете да откриете копие на ограничената гаранция на HP в печатната документация, придружаваща продукта.

# <span id="page-36-0"></span>**8 Свързване**

- Защитена инсталация на WiFi (WPS изисква WPS маршрутизатор)
- Традиционна безжична връзка (изисква [маршрутизатор](#page-37-0))
- USB връзка ([немрежова](#page-37-0) връзка)
- Промяна от USB връзка към [безжична](#page-37-0) мрежа
- Свързване безжично към принтера без [маршрутизатор](#page-38-0)
- [Свързване](#page-39-0) на нов принтер
- Промяна на [безжичните](#page-39-0) мрежови настройки
- Указания за [инсталация](#page-39-0) и използване на свързан към мрежа принтер
- [Инструменти](#page-40-0) за разширено управление на принтера (за свързани към мрежа принтери)

# **Защитена инсталация на WiFi (WPS – изисква WPS маршрутизатор)**

Тези инструкции са за клиенти, които вече имат настроен и инсталиран софтуер на принтера. За инсталация за първи път вижте инструкциите за инсталация, които са дошли с принтера.

За да свържете HP Deskjet 3510 series към безжична мрежа с помощта на защитена инсталация на Wi-Fi (WPS), ще се нуждаете от следното:

- ❑ Безжична мрежа 802.11b/g/n, която включва безжичен маршрутизатор с WPS или точка на достъп.
	- **Забележка** HP Deskjet 3510 series поддържа единствено връзка от 2,4 GHz.
- ❑ Настолен или преносим компютър с поддръжка на безжична мрежа или мрежова платка (NIC). Компютърът трябва да е свързан към безжичната мрежа, в която искате да инсталирате HP Deskjet 3510 series.
- **Забележка** Ако имате маршрутизатор със защитена инсталация на Wi-Fi (WPS) с бутон, следвайте **метода Push Button** (Натискане на бутон). Ако не сте сигурни, че Вашият маршрутизатор има бутон, следвайте **метода Wireless Settings Menu** (Меню настройки на безжичната връзка).

#### **Метод с натискане на бутон (PBC)**

- **1.** Натиснете и задръжте бутона **Безжична връзка** на принтера, докато индикаторът за безжична връзка започне да мига. Натиснете и задръжте за 3 секунди за стартиране на WPS режим на натискане на бутон .
- **2.** Натиснете бутона на Вашия маршрутизатор със защитена инсталация на WiFi (WPS).
- $\mathbb{R}^n$  **Забележка** Продуктът стартира таймер за около две минути, докато бъде установена безжична връзка.

#### **Метод Меню настройки на безжичната връзка**

- **1.** Натиснете бутона **Безжична връзка** на принтера, за да се покаже менюто Wireless (Безжична връзка). Ако принтерът печата, в състояние на грешка е, или изпълнява критично задание, изчакайте, докато заданието бъде завършено или грешката изчистена, преди да натиснете бутон **Безжична връзка**.
- **2.** Изберете **Settings** (Настройки) на дисплея на принтера.
- **3.** Изберете **Wi-Fi Protected Setup** (Защитена инсталация на WiFi) от дисплея на принтера.
- **4.** Ако имате маршрутизатор със защитена инсталация на Wi-Fi (WPS) с WPS бутон, изберете **Push Button** (Натискане на бутон) и след това следвайте инструкциите на екрана. Ако Вашият маршрутизатор няма бутон или не сте сигурни дали Вашият маршрутизатор има бутон, изберете **PIN** (ПИН) и след това следвайте инструкциите на екрана.

<span id="page-37-0"></span> $\mathbb{R}^n$  **Забележка** Продуктът стартира таймер приблизително за четири минути, през които е необходимо да се натисне съответният бутон на мрежовото устройство или е необходимо да се въведе PIN (ПИН) на страницата за конфигурация на маршрутизатора.

# **Традиционна безжична връзка (изисква маршрутизатор)**

За да свържете HP Deskjet 3510 series към вградена безжична WLAN 802.11 мрежа, ще ви трябват следните неща:

❑ Безжична мрежа 802.11b/g/n, която включва безжичен маршрутизатор или точка на достъп.

**Э Забележка** НР Deskjet 3510 series поддържа единствено връзка от 2,4 GHz.

- ❑ Настолен или преносим компютър с поддръжка на безжична мрежа или мрежова платка (NIC). Компютърът трябва да е свързан към безжичната мрежа, в която искате да инсталирате HP Deskjet 3510 series.
- ❑ Име на мрежата (SSID).
- ❑ WEP ключ или WPA парола (ако е необходимо).

#### **За да свържете продукта**

- **1.** Поставете компактдиска със софтуера на продукта в CD-ROM устройството на компютъра.
- **2.** Следвайте указанията на екрана.

Когато получите съобщение, свържете продукта към компютъра, като изберете **Wireless** (Безжична връзка) в екрана **Connection Options** (Опции за свързване). Следвайте подканите на екрана за въвеждане на настройките на вашата безжична мрежа. Продуктът ще се опита да се свърже с мрежата. Ако свързването е неуспешно, следвайте подканите, за да отстраните проблема и опитайте отново.

**3.** След като сте готови, ще се появи подканващо съобщение да изключите USB кабела и да тествате връзката с безжичната мрежа. Веднъж след като продуктът е успешно свързан към мрежата, няма да имате нужда от USP кабел, когато инсталирате продукта на следващи компютри. Вместо това името на продукта ще се показва в списъка с мрежи и ще можете да го изберете директно.

# **USB връзка (немрежова връзка)**

HP Deskjet 3510 series поддържа заден USB 2.0 високоскоростен порт за свързване към компютър.

**Забележка** Уеб услугите няма да бъдат налични с директна USB връзка.

#### **Свързване на продукта чрез USB кабел**

▲ Прегледайте инструкциите за инсталиране, придружаващи продукта, за информация относно свързването към компютър с помощта на USB кабел.

**Э Забележка** Не свързвайте USB кабела към продукта, докато не получите подкана за това.

Ако софтуерът на принтера е инсталиран, принтерът ще работи като plug and play устройство. Ако софтуерът не е инсталиран, поставете компактдиска, който идва с устройството и следвайте инструкциите на екрана.

### **Промяна от USB връзка към безжична мрежа**

Ако първо сте настроили Вашия принтер и сте инсталирали софтуера с USB кабел, като директно сте свързали принтера с компютъра, можете лесно да смените с безжичната мрежова връзка. Ще ви е необходима мрежа 802.11b/g/n, която включва безжичен маршрутизатор или точка на достъп.

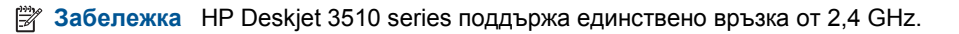

<span id="page-38-0"></span>Преди да преминете от USB връзка към безжична мрежа, се уверете, че:

- ❑ Принтерът е свързан към компютъра с USB кабела, докато не получите съобщение да изключите кабела.
- ❑ Компютърът е свързан към безжичната мрежа, в която искате да инсталирате принтера.

#### **Промяна от USB връзка към безжична мрежа**

- **1.** От стартовото меню на компютъра изберете **All Programs** (Всички програми), след което изберете **HP**.
- **2.** Изберете **HP Deskjet 3510 series**.
- **3.** Изберете **Printer Setup & Software** (Настройка и софтуер на принтера).
- **4.** Изберете **Convert a USB connected printer to wireless** (Преминаване от USB свързан принтер към безжична връзка). Следвайте инструкциите на екрана.

## **Свързване безжично към принтера без маршрутизатор**

HP Wireless Direct позволява на вашите Wi-Fi устройства, като например компютри, смартфони и таблети, да се свързват към принтера директно чрез безжична връзка, използвайки процеса, който в момента вие ползвате за свързване на своето Wi-Fi устройство към нови безжични мрежи и горещи точки. С Wireless Direct можете да печатате директно на принтера безжично и без маршрутизатор за безжична връзка от своето устройство с възможност за Wi-Fi връзка.

#### **Запознаване с печата на Wireless Direct**

- **1.** За да използвате Wireless Direct, ще трябва да включите Wireless Direct от контролния панел и да вземете името и паролата на Wireless Direct, ако имате включена защита на Wireless Direct:
	- **а**. От началния екран докоснете **Безжична връзка**, след което изберете **Settings** (Настройки).
	- **б**. Ако дисплеят показва, че Wireless Direct е **Off** (Изкл.), изберете **Wireless Direct**, след което изберете **On (No Security)** (Вкл. (без защита)) или **On (With Security)** (Вкл. (със защита)).
		- **Забележка** HP препоръчва да включите защитата за Wireless Direct. Ако включите защитата, само потребители с паролата ще могат да се свързват безжично с принтера. Ако изключите защитата, всеки с Wi-Fi устройство в Wi-Fi обхвата на принтера ще може да се свърже с принтера.
	- **в**. Изберете **Display Name** (Показване на име), за да покажете името на Wireless Direct.
	- **г**. Изберете **Display Password** (Показване на парола), за да покажете паролата за Wireless Direct, ако имате включена защита на Wireless Direct.
- **2.** От безжичния компютър или мобилно устройство включете безжичната връзка, потърсете и се свържете към името на Wireless Direct, например: HP-Print-XX-Deskjet серия 3510. Ако Wireless Direct защита е включена, при поискване въведете паролата за Wireless Direct. След това печатайте, както обикновено от компютъра или мобилното устройство.

**Забележка 1** Този метод е наличен, ако вече сте инсталирали софтуера на принтера.

**Забележка 2** Връзката към Wireless Direct не предоставя интернет връзка.

**Забележка 3** Wireless Direct връзката е налична дори когато принтерът е също така свързан и към безжична домашна мрежа.

**Забележка 4** Цялата функционалност, налична в безжичната домашна мрежа, като например печат, сканиране, поддръжка на принтера, е налична и от компютър, на който е инсталиран софтуерът на принтера и който е свързан към принтера чрез Wireless Direct. Някои функции може да не се поддържат, ако принтерът е свързан едновременно безжично към домашната мрежа и към Wireless Direct.

### <span id="page-39-0"></span>**Свързване на нов принтер**

Ако не сте свързали принтера към компютъра или искате да свържете друг нов принтер от същия модел към компютъра, можете да използвате функцията **Connect a new printer** (Свързване на нов принтер), за да конфигурирате връзката.

**Э Забележка** Този метод е наличен, ако вече сте инсталирали софтуера на принтера.

#### **Свързване на нов принтер**

- **1.** От стартовото меню на компютъра изберете **All Programs** (Всички програми), след което изберете **HP**.
- **2.** Изберете **HP Deskjet 3510 series**.
- **3.** Изберете **Printer Setup & Software** (Настройка и софтуер на принтера).
- **4.** Изберете **Connect a new printer** (Свързване на нов принтер). Следвайте инструкциите на екрана.

## **Промяна на безжичните мрежови настройки**

**Забележка 1** Този метод е наличен, ако вече сте инсталирали софтуера на принтера.

**Забележка 2** Този метод изисква USB кабел. Не свързвайте USB кабела, докато не получите подкана за това.

#### **Промяна на мрежовите настройки**

- **1.** От стартовото меню на компютъра изберете **All Programs** (Всички програми), след което изберете **HP**.
- **2.** Изберете **HP Deskjet 3510 series**.
- **3.** Изберете **Printer Setup & Software** (Настройка и софтуер на принтера).
- **4.** Изберете **Reconfigure Wireless Settings** (Реконфигуриране на настройки за безжична връзка). Следвайте инструкциите на екрана.

# **Указания за инсталация и използване на свързан към мрежа принтер**

Използвайте следните указания за инсталация и използване на свързан към мрежа принтер:

- Когато инсталирате принтер с безжична връзка към мрежата, се уверете че е включено захранването на вашия безжичен маршрутизатор или точка за достъп. Принтерът търси безжични маршрутизатори, след това изписва установените в мрежата имена на компютъра.
- Ако вашият компютър е свързан към виртуална частна мрежа (VPN), вие трябва да го изключите от VPN преди да можете да осъществите достъп до което и да било друго устройства във вашата, включително до принтера.
- Научете се как да намирате настройките за безопасност на мрежата. [Щракнете](http://h20180.www2.hp.com/apps/Nav?h_pagetype=s-924&h_client=s-h-e004-01&h_keyword=lp70018-all-DJ3510&h_lang=bg&h_cc=bg) тук, за да получите повече [информация](http://h20180.www2.hp.com/apps/Nav?h_pagetype=s-924&h_client=s-h-e004-01&h_keyword=lp70018-all-DJ3510&h_lang=bg&h_cc=bg) онлайн.
- Научете за Network Diagnostic Utility (Функция Диагностика на мрежата) и други указания за откриване на неизправности. Щракнете тук, за да получите повече [информация](http://h20180.www2.hp.com/apps/Nav?h_pagetype=s-924&h_client=s-h-e004-01&h_keyword=lp70016-win-DJ3510&h_lang=bg&h_cc=bg) онлайн.
- Научете как се преминава от USB към безжична връзка. [Щракнете](http://h20180.www2.hp.com/apps/Nav?h_pagetype=s-924&h_client=s-h-e004-01&h_keyword=lp70015-win-DJ3510&h_lang=bg&h_cc=bg) тук, за да получите повече [информация](http://h20180.www2.hp.com/apps/Nav?h_pagetype=s-924&h_client=s-h-e004-01&h_keyword=lp70015-win-DJ3510&h_lang=bg&h_cc=bg) онлайн.
- Научете как да работите с вашата защитна стена и антивирусни програми по време на инсталацията на принтера. Щракнете тук, за да получите повече [информация](http://h20180.www2.hp.com/apps/Nav?h_pagetype=s-924&h_client=s-h-e004-01&h_keyword=lp70017-win-DJ3510&h_lang=bg&h_cc=bg) онлайн.

## <span id="page-40-0"></span>**Инструменти за разширено управление на принтера (за свързани към мрежа принтери)**

Когато принтерът е свързан в мрежа, можете да използвате вградения уеб сървър за преглед на информация за състоянието, за промяна на настройки, както и за управление на принтера от Вашия компютър.

**Забележка** За преглед или промяна на някои настройки, може да ви е необходима парола.

Можете да отворите и да използвате вградения уеб сървър, без да сте свързани към интернет. Въпреки това, някои функции не са налични.

- Отваряне на вградения уеб сървър
- За бисквитки

### **Отваряне на вградения уеб сървър**

Можете да получите достъп до вградения уеб сървър чрез мрежата или чрез Wireless Direct.

#### **Отваряне на вградения уеб сървър чрез мрежата**

- **Э забележка** Принтерът трябва да е включен в мрежа и да разполага с IP адрес. IP адресът за принтера може да откриете с натискане на бутон **Безжична връзка** или отпечатване на страницата за конфигурация на мрежата.
- ▲ В поддържания от Вашия компютър браузър въведете IP адреса или име на хост, зададени на принтера.

Ако например IP адресът e 192.168.0.12, въведете следния адрес в уеб браузъра, като например Internet Explorer: http://192.168.0.12.

#### **Отваряне на вградения уеб сървър чрез Wireless Direct**

- **1.** На началния екран натиснете бутона **Wireless** (Безжична връзка), след което изберете **Settings** (Настройки).
- **2.** Ако дисплеят показва, че Wireless Direct е **Off** (Изкл.), изберете **Wireless Direct**, след което изберете **On (No Security)** (Вкл. (без защита)) или **On (With Security)** (Вкл. (със защита)).
- **3.** От безжичния компютър включете безжичната връзка, потърсете и се свържете към името на Wireless Direct, например: HP-Print-XX-Deskjet серия 3510. Ако Wireless Direct защита е включена, при поискване въведете паролата за Wireless Direct.
- **4.** В поддържан уеб браузър на компютъра въведете следния адрес: http://192.168.223.1.

### **За бисквитки**

Когато сърфирате, вграденият уеб сървър (EWS) поставя много малки текстови файлове (бисквитки) на твърдия ви диск. Тези файлове позволяват на вградения уеб сървър да разпознае компютъра ви при следващо посещение. Ако сте конфигурирали езика на вградения уеб сървър (EWS) например, дадена бисквитка ще улесни запомнянето на избрания език, така че следващия път, когато отворите вградения уеб сървър (EWS), страниците ще се покажат на съответния език. Въпреки че някои бисквитки се изчистват в края на всяка сесия (като например бисквитките, които съхраняват избрания език), други (като бисквитките, които съхраняват предпочитания на съответния потребител) се съхраняват на компютъра, докато не ги изчистите ръчно.

Можете да конфигурирате браузъра така, че да приема всички бисквитки или можете да го конфигурирате така, че да ви уведомява всеки път, когато бъде предложена бисквитка, като по този начин можете да решавате кои бисквитки да приемате и кои да отказвате. Също така можете да използвате браузъра, за да премахвате нежелани бисквитки.

**Забележка** В зависимост от Вашия принтер, ако забраните бисквитките, ще забраните една или повече от следните функции:

#### Глава 8

- Започване, откъдето е оставено приложението (особено полезно, когато използвате съветници за инсталиране)
- Запомняне на настройката за език на браузъра на вградения уеб сървър
- Персонализиране на началната страница на вградения уеб сървър

За информация относно как да промените настройките за поверителност и бисквитки и как да прегледате или изтриете бисквитките, вижте документацията, която се предлага с Вашия уеб браузър.

# <span id="page-42-0"></span>**9 Решаване на проблем**

Този раздел съдържа следните теми:

- Подобряване на качеството на печат
- [Почистване](#page-44-0) на заседнала хартия
- Не може да се [печата](#page-46-0)
- [Работа](#page-51-0) в мрежа
- [Поддръжка](#page-51-0) от HP

## **Подобряване на качеството на печат**

- **1.** Уверете се, че използвате оригинални касети на HP.
- **2.** Проверете свойствата за печат, за да сте сигурни, че сте избрали подходящия тип хартия и качество на печата от падащия списък **Носители**. В Софтуер за принтера щракнете върху **Print & Scan** (Печат и сканиране), след което изберете **Set Preferences** (Задаване на предпочитани) за достъп до свойствата за печат.
- **3.** Проверете приблизителните нива на мастилото, за да видите дали мастилото в касетите не е малко. За допълнителна информация вж. Проверка на [приблизителните](#page-32-0) нива на мастилото. Ако в касетите има малко мастило, би било добре да ги замените.
- **4.** Подравнете касетите на принтера.

#### **Подравняване на касетите на принтера от Софтуер за принтера**

- **Забележка** Центрирането на касетите гарантира висококачествен резултат. HP All-in-One (Всичко в едно) ви подканва да подравните касетите всеки път, когато инсталирате нова печатаща касета. Ако извадите и поставите отново една и съща печатаща касета, HP All-in-One (Всичко в едно) няма да ви подкани да подравните печатащите касети. HP All-in-One (Всичко в едно) помни стойностите на подравняване за тази печатаща касета, така че да не се налага отново да подравнявате печатащите касети.
- **а**. Заредете във входната тава неизползвана обикновена бяла хартия с формат A4 или Letter.
- **б**. В Софтуер за принтера щракнете върху **Print & Scan** (Печат и сканиране), след което изберете **Maintain Your Printer** (Поддръжка на принтера) за достъп до **Printer Toolbox** (Кутия с инструменти за принтера).
- **в**. Ще се покаже **Printer Toolbox** (Кутия с инструменти за принтера).
- **г**. Щракнете върху **Align Ink Cartridges** (Подравняване на касетите с мастило) в раздела **Device Services** (Услуги за устройството). Продуктът ще отпечата страница за подравняване.
- **д**. Поставете листа за подравняване на печатащите касети с лицевата страна надолу в предния десен ъгъл на стъклото.

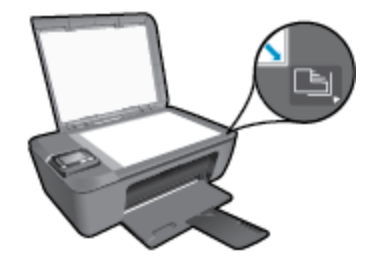

**е**. Следвайте инструкциите на дисплея на принтера за подравняване на касетите. Дайте за рециклиране или изхвърлете листа за подравняване на касетите.

#### **Подравняване на касетите от дисплея на принтера**

- **а**. От началния екран на контролния панел, който показва **Copy** (Копиране), **Scan** (Сканиране) и **Quick Forms** (Бързи формуляри), изберете **Настройки**.
	- **Забележка** Ако не виждате началния екран, натиснете бутон **Back** (Назад), докато го видите.
- **б**. От менюто **Настройки** на дисплея на принтера изберете **Tools** (Инструменти).
- **в**. От менюто **Tools** (Инструменти) на дисплея на принтера изберете **Align Printhead** (Подравняване на печатаща глава). Следвайте инструкциите на екрана.
- **5.** Отпечатайте страница за диагностика, ако в касетите има достатъчно мастило.

#### **Отпечатване на диагностична страница от Софтуер за принтера**

- **а**. Заредете във входната тава неизползвана обикновена бяла хартия с формат A4 или Letter.
- **б**. Щракнете двукратно върху иконата на работния плот **HP Deskjet 3510 series**, за да отворите Софтуер за принтера.
	- **Забележка** Също така може да имате достъп до Софтуер за принтера, като щракнете върху **Start (Старт) > All Programs (Всички програми) > HP > HP Deskjet 3510 series > HP Deskjet 3510 series**
- **в**. В Софтуер за принтера щракнете върху **Print & Scan** (Печат и сканиране), след което изберете **Maintain Your Printer** (Поддръжка на принтера) за достъп до **Printer Toolbox** (Кутия с инструменти за принтера).
- **г**. Щракнете върху **Print Diagnostic Information** (Информация за диагностика на печат) в раздела **Device Reports** (Отчети за устройството), за да отпечатате страница за диагностика. Прегледайте сините, червените, жълтите и черните полета на страницата за диагностика. Ако виждате линии в цветните и черната клетки или липса на мастило в части от клетките, тогава почистете автоматично касетите.

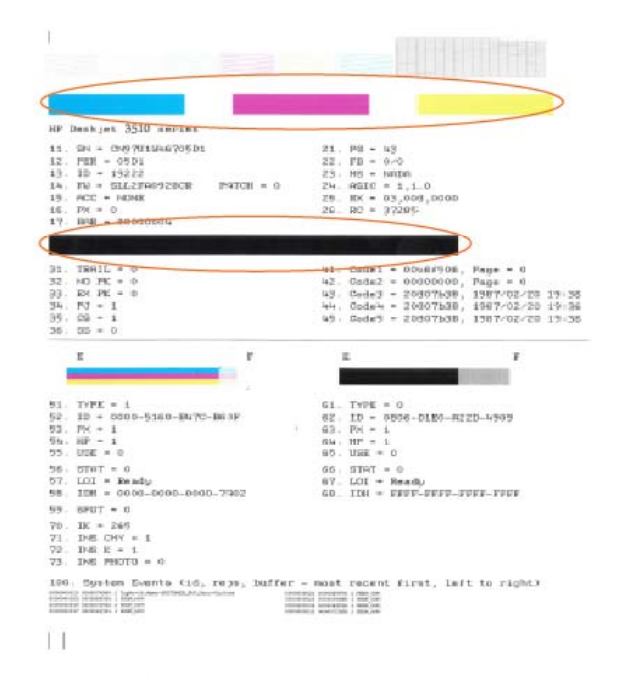

#### <span id="page-44-0"></span>**Отпечатване на диагностична страница от дисплея на принтера**

- **а**. От началния екран на контролния панел, който показва **Copy** (Копиране), **Scan** (Сканиране) и **Quick Forms** (Бързи формуляри), изберете **Настройки**.
	- **Забележка** Ако не виждате началния екран, натиснете бутон **Back** (Назад), докато го видите.
- **б**. От менюто **Настройки** на дисплея на принтера изберете **Tools** (Инструменти).
- **в**. От менюто **Tools** (Инструменти) на дисплея на принтера изберете **Print Quality Report** (Отпечатване на отчет за качество). Следвайте инструкциите на екрана.
- **6.** Почистете печатащите касети автоматично, ако страницата за диагностика показва ивици или липсващи части в цветните и черно-белите полета.

#### **Почистване на касетите от Софтуер за принтера**

- **а**. Заредете във входната тава неизползвана обикновена бяла хартия с формат A4 или Letter.
- **б**. В Софтуер за принтера щракнете върху **Print & Scan** (Печат и сканиране), след което изберете **Maintain Your Printer** (Поддръжка на принтера) за достъп до **Printer Toolbox** (Кутия с инструменти за принтера).
- **в**. Щракнете върху **Clean Ink Cartridges** (Почистване на касетите с мастило) в раздела **Device Services** (Услуги за устройството). Следвайте инструкциите на екрана.

#### **Почистване на касетите от дисплея на принтера**

- **а**. От началния екран на контролния панел, който показва **Copy** (Копиране), **Scan** (Сканиране) и **Quick Forms** (Бързи формуляри), изберете **Настройки**.
	- **Забележка** Ако не виждате началния екран, натиснете бутон **Back** (Назад), докато го видите.
- **б**. От менюто **Настройки** на дисплея на принтера изберете **Tools** (Инструменти).
- **в**. От менюто **Tools** (Инструменти) на дисплея на принтера изберете **Clean Printhead** (Почистване на печатаща глава). Следвайте инструкциите на екрана.

Ако горните решения не отстранят проблема, щракнете тук за повече информация за [отстраняване](http://h20180.www2.hp.com/apps/Nav?h_pagetype=s-924&h_client=s-h-e004-01&h_keyword=lp70004-all-DJ3510&h_lang=bg&h_cc=bg) на [неизправности](http://h20180.www2.hp.com/apps/Nav?h_pagetype=s-924&h_client=s-h-e004-01&h_keyword=lp70004-all-DJ3510&h_lang=bg&h_cc=bg).

### **Почистване на заседнала хартия**

Почистете заседналата хартия.

#### **За почистване на заседнала хартия**

- **1.** Натиснете бутона за отказ, за да се опитате да почистите заседналата хартия автоматично. Ако не се получи, заседналата хартия ще трябва да бъде почистена ръчно.
- **2.** Открийте заседналата хартия.

#### **Входна тава**

• Ако хартията е заседнала близо до задната входна тава, издърпайте хартията внимателно от входната тава.

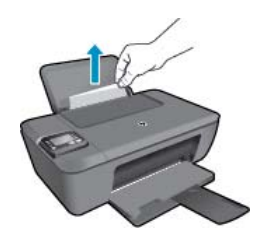

#### **Изходна тава**

• Ако хартията е заседнала близо до предната входна тава, издърпайте хартията внимателно от изходната тава.

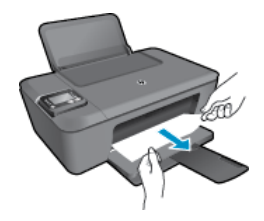

• Възможно е да се наложи да отворите вратичката на касетата и да плъзнете каретката за печат надясно, за да достигнете до заседналата хартия.

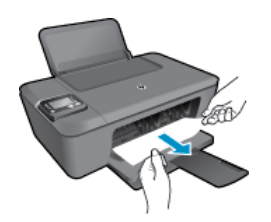

#### **Вътрешна част на принтера**

• Ако заседналата хартия се намира отвътре на принтера, отворете вратичката за почистване, която се намира отдолу на принтера. Натиснете накрайниците от двете страни на вратичката за почистване.

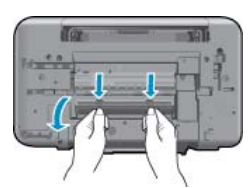

• Отстранете заседналата хартия.

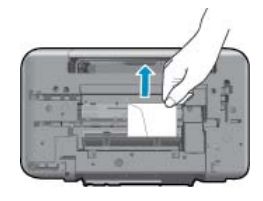

• Затворете вратичката за почистване. Внимателно натиснете вратичката към принтера, докато и двата ключа не щракнат на място.

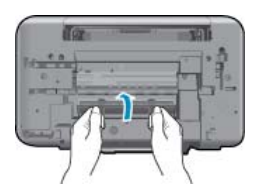

**3.** Натиснете бутона **OK** от контролния панел, за да продължите текущото задание.

<span id="page-46-0"></span>Ако горните решения не отстранят проблема, щракнете тук за повече информация за [отстраняване](http://h20180.www2.hp.com/apps/Nav?h_pagetype=s-924&h_client=s-h-e004-01&h_keyword=lp70005-all-DJ3510&h_lang=bg&h_cc=bg) на [неизправности](http://h20180.www2.hp.com/apps/Nav?h_pagetype=s-924&h_client=s-h-e004-01&h_keyword=lp70005-all-DJ3510&h_lang=bg&h_cc=bg).

#### **Предотвратяване на засядане на хартията**

- Не препълвайте входната тава.
- Изваждайте често отпечатаната хартия от изходната тава.
- Убедете се, че хартията, заредена във входната тава, лежи хоризонтално и краищата й не са огънати или скъсани.
- Не комбинирайте във входната тава хартия от различни типове и размери; цялото топче хартия във входната тава трябва да бъде от един и същ размер и тип.
- Нагласете водача за ширина на хартията във входната тава да приляга плътно до хартията. Внимавайте водачът за ширина на хартията да не огъва хартията във входната тава.
- Не натискайте със сила носителите твърде напред във входната тава.

Ако горните решения не отстранят проблема, щракнете тук за повече информация за [отстраняване](http://h20180.www2.hp.com/apps/Nav?h_pagetype=s-924&h_client=s-h-e004-01&h_keyword=lp70005-all-DJ3510&h_lang=bg&h_cc=bg) на [неизправности](http://h20180.www2.hp.com/apps/Nav?h_pagetype=s-924&h_client=s-h-e004-01&h_keyword=lp70005-all-DJ3510&h_lang=bg&h_cc=bg).

### **Не може да се печата**

Ако имате неизправности при печат, можете да изтеглите HP Printing Diagnostic Utility (Помощната програма за диагностика на печата на HP), която може да отстрани тези неизправности автоматично. За да получите помощната програма, щракнете върху подходящата връзка:

**Забележка** Помощната програма за диагностика на принтера на HP може да не се предлага на всички езици.

Отведи ме до страницата за изтегляне на [HP Printing Diagnostic Utility.](http://h20180.www2.hp.com/apps/Nav?h_pagetype=s-924&h_client=s-h-e004-01&h_keyword=lp70044-win&h_lang=bg&h_cc=bg)

#### **Отстраняване на проблеми при печат**

- **Забележка** Уверете се, че принтерът е включен и че в тавата има хартия. Ако все още не можете да печатате, опитайте следните действия в този ред:
- **1.** Проверете за съобщения за грешка на дисплея на принтера и ги решете, като следвате инструкциите на екрана.
- **2.** Ако Вашият компютър е свързан към принтера с USB кабел, изключете USB кабела и го включете отново. Ако Вашият компютър е свързан към принтера с безжична връзка, потвърдете, че връзката работи.
- **3.** Уверете се, че продуктът не е поставен в пауза или е офлайн.

#### **Проверка дали продуктът не е поставен в пауза или е офлайн**

- **а**. В зависимост от операционната система, направете едно от следното:
	- **Windows 7**: От менюто **Start** (Старт) на Windows щракнете върху **Devices and Printers** (Устройства и принтери).
	- **Windows Vista**: От менюто **Start** (Старт) на Windows изберете **Control Panel** (Контролен панел), а след това щракнете върху **Printers** (Принтери).
	- **Windows XP**: От менюто **Start** (Старт) на Windows изберете **Control Panel** (Контролен панел), а след това щракнете върху **Printers and Faxes** (Принтери и факсове).
- **б**. Или щракнете двукратно върху иконата за Вашия продукт, или щракнете с десния бутон на мишката върху иконата за Вашия продукт и изберете **See what's printing** (Вижте какво се печата), за да отворите опашката за печат.
- **в**. Уверете се, че в менюто **Printer** (Принтер) няма отметки до опцията **Pause Printing** (Пауза на печата) или **Use Printer Offline** (Използвай принтера офлайн).
- **г**. Ако сте направили някакви промени, опитайте да печатате отново.

**4.** Проверете дали продуктът е зададен като принтер по подразбиране.

#### **Проверка на това дали продуктът е зададен като принтер по подразбиране**

- **а**. В зависимост от операционната система, направете едно от следното:
	- **Windows 7**: От менюто **Start** (Старт) на Windows щракнете върху **Devices and Printers** (Устройства и принтери).
	- **Windows Vista**: От менюто **Start** (Старт) на Windows изберете **Control Panel** (Контролен панел), а след това щракнете върху **Printers** (Принтери).
	- **Windows XP**: От менюто **Start** (Старт) на Windows изберете **Control Panel** (Контролен панел), а след това щракнете върху **Printers and Faxes** (Принтери и факсове).
- **б**. Уверете се, че като принтер по подразбиране е зададен правилният продукт. До принтера по подразбиране има черно или зелено кръгче с отметка.
- **в**. Ако като принтер по подразбиране е зададен неправилен продукт, щракнете с десния бутон върху правилния продукт, а след това изберете **Set as Default Printer** (Задай като принтер по подразбиране).
- **г**. Пробвайте отново да използвате продукта.
- **5.** Рестартирайте спулера за печат.

#### **Рестартиране на спулера за печат**

**а**. В зависимост от операционната система, направете едно от следното:

#### **Windows 7**

- От менюто **Start** (Старт) на Windows изберете **Control Panel** (Контролен панел), **System and Security** (Система и защита), а след това щракнете върху **Administrative Tools** (Административни инструменти).
- Щракнете двукратно върху **Services** (Услуги).
- Щракнете с десния бутон на мишката върху **Print Spooler** (Спулер за печат), след което изберете **Properties** (Свойства).
- В раздела **General** (Общи) до **Startup type** (Тип на стартиране) се уверете, че сте избрали **Automatic** (Автоматично).
- Ако услугата вече не се изпълнява, под **Service status** (Състояние на услугата) щракнете върху **Start** (Старт), след което върху **OK**.

#### **Windows Vista**

- От менюто **Start** (Старт) на Windows изберете **Control Panel** (Контролен панел), **System and Maintenance** (Система и поддръжка), **Administrative Tools** (Административни инструменти).
- Щракнете двукратно върху **Services** (Услуги).
- Щракнете с десния бутон на мишката върху **Print Spooler service** (Услуга за спулер за печат), след което изберете **Properties** (Свойства).
- В раздела **General** (Общи) до **Startup type** (Тип на стартиране) се уверете, че сте избрали **Automatic** (Автоматично).
- Ако услугата вече не се изпълнява, под **Service status** (Състояние на услугата) щракнете върху **Start** (Старт), след което върху **OK**.

#### **Windows XP**

- От менюто **Start** (Старт) на Windows щракнете с десния бутон върху **My Computer** (Моят компютър).
- Щракнете върху **Manage** (Управление), а след това изберете **Services and Applications** (Услуги и приложения).
- Щракнете двукратно върху **Services** (Услуги), а след това изберете **Print Spooler** (Спулер за печат).
- Щракнете с десния бутон на мишката върху **Print Spooler** (Спулер за печат), след което изберете **Restart** (Рестартиране), за да рестартирате услугата.
- **б**. Уверете се, че като принтер по подразбиране е зададен правилният продукт. До принтера по подразбиране има черно или зелено кръгче с отметка.
- **в**. Ако като принтер по подразбиране е зададен неправилен продукт, щракнете с десния бутон върху правилния продукт, а след това изберете **Set as Default Printer** (Задай като принтер по подразбиране).
- **г**. Пробвайте отново да използвате продукта.
- **6.** Рестартирайте компютъра.
- **7.** Изчистете опашката за печат.

#### **Изчистване на опашката за печат**

- **а**. В зависимост от операционната система, направете едно от следното:
	- **Windows 7**: От менюто **Start** (Старт) на Windows щракнете върху **Devices and Printers** (Устройства и принтери).
	- **Windows Vista**: От менюто **Start** (Старт) на Windows изберете **Control Panel** (Контролен панел), а след това щракнете върху **Printers** (Принтери).
	- **Windows XP**: От менюто **Start** (Старт) на Windows изберете **Control Panel** (Контролен панел), а след това щракнете върху **Printers and Faxes** (Принтери и факсове).
- **б**. Щракнете двукратно върху иконата на продукта, за да се отвори опашката за печат.
- **в**. В меню **Printer** (Принтер) щракнете върху **Cancel all documents** (Отказване на всички документи) или **Purge Print Document** (Изхвърли документите за печат), след което щракнете върху бутона **Yes** (Да) за потвърждение.
- **г**. Ако в опашката все още има документи, рестартирайте компютъра, след което опитайте да печатате отново.
- **д**. Проверете отново опашката за печат и се уверете, че тя е изчистена, а след това опитайте да печатате отново.

Ако горните решения не отстранят проблема, щракнете тук за повече информация за [отстраняване](http://h20180.www2.hp.com/apps/Nav?h_pagetype=s-924&h_client=s-h-e004-01&h_keyword=lp70011-win-DJ3510&h_lang=bg&h_cc=bg) на [неизправности](http://h20180.www2.hp.com/apps/Nav?h_pagetype=s-924&h_client=s-h-e004-01&h_keyword=lp70011-win-DJ3510&h_lang=bg&h_cc=bg).

### **Изчистване на печатащата каретка**

Отстранете предметите (като например хартия), които блокират печатащата каретка.

Вижте [Почистване](#page-44-0) на заседнала хартия за допълнителна информация.

 $\mathbb{R}^3$  Забележка Не използвайте никакви инструменти или устройства, за да премахнете заседнала хартия. Винаги бъдете внимателни, когато махате заседнала хартия от вътрешността на продукта.

Щракнете тук, за да получите повече [информация](http://h20180.www2.hp.com/apps/Nav?h_pagetype=s-924&h_client=s-h-e004-01&h_keyword=lp70007-all-DJ3510&h_lang=bg&h_cc=bg) онлайн.

### **Подготовка на тавите**

#### **Отваряне на изходната тава**

Изходната тава трябва да е отворена, за да започнете да печатате.

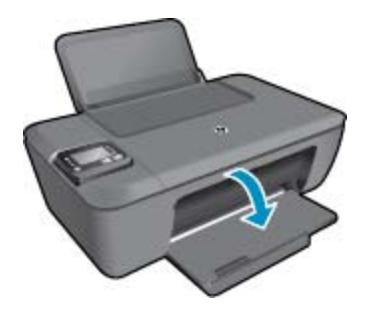

#### **Затваряне на вратичката на касетата**

▲ вратичката на касетата трябва да е затворена, преди да започнете да печатате.

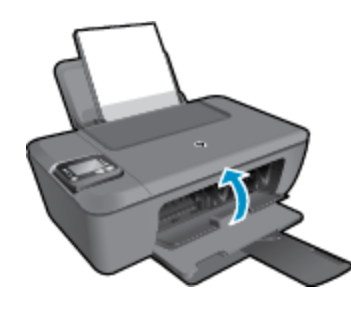

Щракнете тук, за да получите повече [информация](http://h20180.www2.hp.com/apps/Nav?h_pagetype=s-924&h_client=s-h-e004-01&h_keyword=lp70007-all-DJ3510&h_lang=bg&h_cc=bg) онлайн.

## **Неизправност в принтера**

#### **Отстраняване на неизправността в принтера.**

▲ Изключете и включете принтера. Ако това не разреши проблема, се свържете с HP.

Моля, свържете се с [поддръжката](http://h20180.www2.hp.com/apps/Nav?h_pagetype=s-001&h_page=hpcom&h_client=s-h-e010-1&h_product=5157457,5165421&h_lang=bg&h_cc=bg) на HP за помощ .

## **Проблем с касетата с мастило**

Първо опитайте да извадите и да поставите отново касетите. Ако това не проработи, почистете контактите на касетите. Ако проблемът ви все не е разрешен, Смяна на [касетите](#page-33-0).

#### **Почистване на контактите на касетите с мастило**

- **Внимание** Процедурата по почистване трябва да отнеме само няколко минути. Възможно най-скоро се уверете, че касетите с мастило са инсталирани отново в продукта. Не се препоръчва да оставяте касетите с мастило извън продукта за повече от 30 минути. Така може да възникнат повреди както в печатащата глава, така и в касетите с мастило.
- **1.** Проверете дали е включено захранването.
- **2.** Отворете вратичката за достъп до касетите.

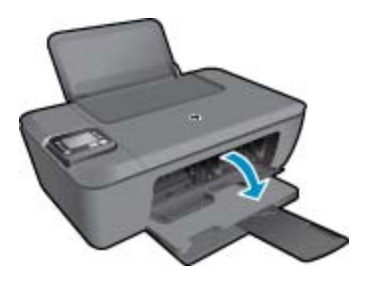

Изчакайте печатащата каретка да се премести в центъра на продукта.

**3.** Извадете касетата, посочена в съобщението за грешка.

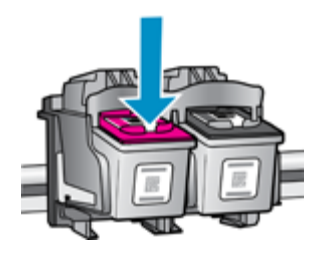

**4.** Хванете касетата с мастило за страните й и я обърнете с долната част нагоре, след което намерете електрическите контакти. Електрическите контакти са малките правоъгълници от меден или златист метал, разположени на касетата.

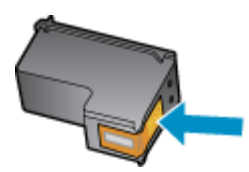

- **5.** Избършете само контактите със сух тампон или невлакнеста кърпа.
	- **Внимание** Постарайте се да докосвате само контактите и не замазвайте никакво мастило или други остатъци, където и било по касетата.
- **6.** Намерете контактите на печатащата глава вътре в продукта. Контактите представляват четири медни или златисти щифта, поставени, така че да съвпаднат с контактите на касетата с мастило.

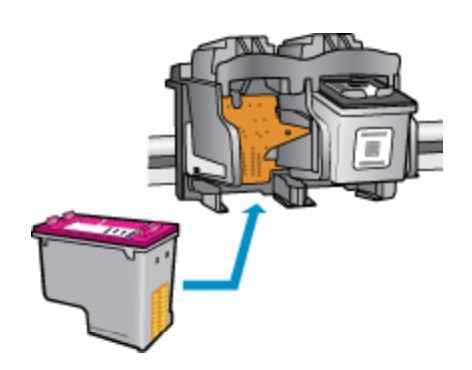

- **7.** Със сух тампон или невлакнеста кърпа избършете контактите.
- **8.** Поставете отново касетата с мастило.
- **9.** Затворете вратичката за достъп и проверете дали съобщението за грешка е изчезнало.
- **10.** Ако още получавате съобщение за грешка, изключете и включете отново устройството.
- $\mathbb{R}^n$  **Забележка** Ако една касета причинява проблеми, можете да я извадите и да използвате режим с една касета, за да използвате HP Deskjet серия 3510 само с една касета за печат.

Щракнете тук, за да получите повече [информация](http://h20180.www2.hp.com/apps/Nav?h_pagetype=s-924&h_client=s-h-e004-01&h_keyword=lp70007-all-DJ3510&h_lang=bg&h_cc=bg) онлайн.

## <span id="page-51-0"></span>**Работа в мрежа**

- Научете се как да намирате настройките за безопасност на мрежата. [Щракнете](http://h20180.www2.hp.com/apps/Nav?h_pagetype=s-924&h_client=s-h-e004-01&h_keyword=lp70018-all-DJ3510&h_lang=bg&h_cc=bg) тук, за да получите повече [информация](http://h20180.www2.hp.com/apps/Nav?h_pagetype=s-924&h_client=s-h-e004-01&h_keyword=lp70018-all-DJ3510&h_lang=bg&h_cc=bg) онлайн.
- Научете за Network Diagnostic Utility (Функция Диагностика на мрежата) и други указания за откриване на неизправности. Щракнете тук, за да получите повече [информация](http://h20180.www2.hp.com/apps/Nav?h_pagetype=s-924&h_client=s-h-e004-01&h_keyword=lp70016-win-DJ3510&h_lang=bg&h_cc=bg) онлайн.
- Научете как се преминава от USB към безжична връзка. [Щракнете](http://h20180.www2.hp.com/apps/Nav?h_pagetype=s-924&h_client=s-h-e004-01&h_keyword=lp70015-win-DJ3510&h_lang=bg&h_cc=bg) тук, за да получите повече [информация](http://h20180.www2.hp.com/apps/Nav?h_pagetype=s-924&h_client=s-h-e004-01&h_keyword=lp70015-win-DJ3510&h_lang=bg&h_cc=bg) онлайн.
- Научете как да работите с вашата защитна стена и антивирусни програми по време на инсталацията на принтера. Щракнете тук, за да получите повече [информация](http://h20180.www2.hp.com/apps/Nav?h_pagetype=s-924&h_client=s-h-e004-01&h_keyword=lp70017-win-DJ3510&h_lang=bg&h_cc=bg) онлайн.

## **Поддръжка от HP**

- Регистрация на продукта
- Процес на поддръжка
- Поддръжка от HP по телефона
- Други [гаранционни](#page-52-0) опции

### **Регистрация на продукта**

Като отделите само няколко минути за регистрацията, ще можете да се възползвате от по-бързо обслужване, по-ефективна поддръжка, както и от известия за поддръжка на продукта. Ако не регистрирате принтера, докато инсталирате софтуера, можете да направите регистрацията сега на адрес [http://](http://www.register.hp.com) [www.register.hp.com.](http://www.register.hp.com)

### **Процес на поддръжка**

#### **Ако имате проблем, изпълнете следните стъпки:**

- **1.** Проверете документацията към продукта.
- **2.** Посетете уеб сайта за онлайн поддръжка на HP на адрес [www.hp.com/support.](http://h20180.www2.hp.com/apps/Nav?h_pagetype=s-001&h_page=hpcom&h_client=s-h-e010-1&h_product=5157457,5165421&h_lang=bg&h_cc=bg) Онлайн поддръжката на HP е достъпна за всички клиенти на HP. Това е най-бързият източник за актуална информация за продукти и експертна помощ, като включва следните характеристики:
	- Бърз достъп до квалифицирани специалисти за онлайн поддръжка
	- Актуализации за софтуера и драйверите на продукта
	- Ценна информация за продукти и отстраняване на неизправности при често срещани проблеми
	- Предварителни актуализации на продукти, предупреждения по отношение на поддръжката и новини от HP, които са налични, след като регистрирате продукта
- **3.** Обадете се на отдела за поддръжка на HP. Възможностите за поддръжка и тяхната наличност варират според съответния продукт, страна/регион и език.

### **Поддръжка от HP по телефона**

Опциите на поддръжка на телефон и предлагането са различни за различните продукти, страни/региони и езици.

Този раздел съдържа следните теми:

- Срок на поддръжката по телефона
- [Обаждане](#page-52-0) по телефона
- [Телефонни](#page-52-0) номера за поддръжка
- След срока за безплатна [поддръжка](#page-52-0) по телефона

#### **Срок на поддръжката по телефона**

Една година безплатна поддръжка по телефона се предлага за Северна Америка, Азиатско-Тихоокеанския регион и Латинска Америка (включително Мексико). За да определите продължителността <span id="page-52-0"></span>на безплатната поддръжка по телефона в Европа, Близкия изток и Африка, посетете [www.hp.com/support](http://h20180.www2.hp.com/apps/Nav?h_pagetype=s-001&h_page=hpcom&h_client=s-h-e010-1&h_product=5157457,5165421&h_lang=bg&h_cc=bg). Заплащат се стандартните такси на телефонните компании.

#### **Обаждане по телефона**

Свържете се с отдела за поддръжка на НР, докато сте пред компютъра и продукта. Подгответе се да предоставите следната информация:

- Има на продукта (намира се на продукта, като например HP Deskjet 3510, HP Deskjet Ink Advantage 3515)
- Номер на продукта (намира се от вътрешната страна на вратичката на касетата)

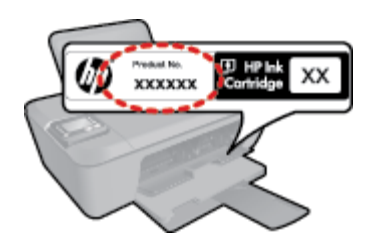

- Сериен номер (отбелязан на долната или задната страна на продукта)
- Показваните съобщения при възникване на съответната ситуация
- Отговори на тези въпроси:
	- Случвала ли се е тази ситуация и преди?
	- Можете ли да повторите ситуацията?
	- Добавяли ли сте нов хардуер или софтуер на компютъра скоро преди да възникне тази ситуация?
	- Случило ли се е нещо преди тази ситуация (като гръмотевична буря, преместване на продукта и т.н.)?

#### **Телефонни номера за поддръжка**

Най-актуалните телефонни номера за поддръжка на HP и информация за цените на обажданията вж. [www.hp.com/support](http://h20180.www2.hp.com/apps/Nav?h_pagetype=s-001&h_page=hpcom&h_client=s-h-e010-1&h_product=5157457,5165421&h_lang=bg&h_cc=bg).

#### **След срока за безплатна поддръжка по телефона**

След срока за безплатна поддръжка по телефона HP предоставя помощ срещу заплащане. Можете да получите помощ и от уеб сайта за онлайн поддръжка на HP: [www.hp.com/support](http://h20180.www2.hp.com/apps/Nav?h_pagetype=s-001&h_page=hpcom&h_client=s-h-e010-1&h_product=5157457,5165421&h_lang=bg&h_cc=bg). За да научите повече за опциите за поддръжка, се обърнете към вашия дилър на HP, или се обадете на телефонния номер за съответната страна/регион.

#### **Други гаранционни опции**

Срещу допълнително заплащане са налични разширени планове за обслужване за HP Deskjet 3510 series. Отидете на [www.hp.com/support,](http://h20180.www2.hp.com/apps/Nav?h_pagetype=s-001&h_page=hpcom&h_client=s-h-e010-1&h_product=5157457,5165421&h_lang=bg&h_cc=bg) изберете вашата страна/регион и език, след което прегледайте областта за услуги и гаранция за информация за разширените планове за обслужване.

# <span id="page-54-0"></span>**10 Техническа информация**

В този раздел са предоставени техническите спецификации, както и международна нормативна информация за HP Deskjet 3510 series.

За допълнителни спецификации вж. печатната документация, придружаваща HP Deskjet 3510 series.

Този раздел съдържа следните теми:

- Предупреждение
- Спецификации
- Програма за [екологичен](#page-56-0) контрол на продуктите
- [Нормативни](#page-59-0) бележки

### **Предупреждение**

#### Фирмени бележки на Hewlett-Packard

Информацията, съдържаща се тук, подлежи на промяна без предизвестие.

Всички права запазени. Възпронавеждането, адаптирането или превода на този материал са забранени без предварителното писмено разрешение на Hewlett-Packard, освен ако това е разрешено съгласно законите за авторското право. Единствените гаранции за HP продукти и услуги са изложени в изричните гаранционни условив, придружаващи тези продукти и услуги. Нищо от съдържащото се тук не трябва да се схваща като дотъпнителна гаранция. НР не носи отговорност за технически или редакторски грешки или пропуски, съдържащи се в настоящото.

© 2012 Hewlett-Packard Development Company, L.P.

Microsoft, Windows, Windows XP и Windows Vista са регистрирани в САЩ търговски марки на Microsoft Corporation.

Windows 7 е регистрирана търговска марка или търговска марка на Microsoft Corporation в САЩ и/или други страни.

Intel и Pentium са регистрирани търговски марки на Intel Corporation и нейните филиали в САЩ и други страни.

Adobe® е регистрирана търговска марка на корпорация Adobe Systems.

### **Спецификации**

В този раздел е предоставена техническата спецификация за HP Deskjet 3510 series. За повече спецификации на продукта вж. Данните за продукта на [www.hp.com/support](http://h20180.www2.hp.com/apps/Nav?h_pagetype=s-001&h_page=hpcom&h_client=s-h-e010-1&h_product=5157457,5165421&h_lang=bg&h_cc=bg).

Този раздел съдържа следните теми:

- Изисквания към системата
- Спецификация на околната среда
- [Капацитет](#page-55-0) на входната тава
- [Капацитет](#page-55-0) на изходната тава
- Размер на [хартията](#page-55-0)
- Тегло на [хартията](#page-55-0)
- [Спецификации](#page-55-0) за печат
- [Спецификация](#page-55-0) на копиране
- [Спецификации](#page-55-0) на сканиране
- [Разделителна](#page-55-0) способност
- Енергийни [спецификации](#page-56-0)
- [Капацитет](#page-56-0) на касетата
- [Информация](#page-56-0) за звука

#### **Изисквания към системата**

Системните и софтуерни изисквания се намират във файла Readme.

За информация относно бъдещи издания на операционни системи и тяхната поддръжка посетете уеб сайта на HP за онлайн поддръжка на следния адрес: [www.hp.com/support](http://h20180.www2.hp.com/apps/Nav?h_pagetype=s-001&h_page=hpcom&h_client=s-h-e010-1&h_product=5157457,5165421&h_lang=bg&h_cc=bg).

#### **Спецификация на околната среда**

- Препоръчителен диапазон на работната температура: от 15 ºC до 32 ºC (от 59 ºF до 90 ºF)
- Допустим диапазон на работната температура: от 5 °С до 40 °С (от 41 °F до 104 °F)
- <span id="page-55-0"></span>• Влажност: от 15% до 80% относителна влажност без кондензация; 28 ºC максимална точка на кондензация
- Температурен диапазон за неработно състояние (на съхранение): от –40 °С до 60 °С (от –40 °Г до 140 ºF)
- При наличие на електромагнитни полета е възможно изходното напрежение от HP Deskjet 3510 series да бъде леко отклонено
- HP препоръчва да се използва USB кабел с дължина не по-голяма от 3 м, за да бъдат намалени смущенията от евентуални силни електромагнитни полета

#### **Капацитет на входната тава**

Листи обикновена хартия: (80 г/m2 [9,07kg]): До 50

Пликове: До 5

Каталожни картончета: До 20

Листове фотохартия: До 20

#### **Капацитет на изходната тава**

Листи обикновена хартия: (80 г/m2 [9,07kg]): До 30

Пликове: До 5

Каталожни картончета: До 10

Листове фотохартия: До 10

#### **Размер на хартията**

За пълен списък на поддържаните размери носители вж. софтуера на принтера.

#### **Тегло на хартията**

Обикновена хартия: от 64 до 90 г/м² (от 16 до 24 фунта)

Пликове: от 75 до 90 г/м² (от 20 до 24 фунта)

Картички: до 200 г/м² (110-фунта индекс максимум)

Фотохартия: До 280 г/м² (75 lb)

#### **Спецификации за печат**

- Скоростта на печат зависи от сложността на документа
- Метод: топлинна мастилена струя "drop-on-demand"
- Език: PCL3 GUI

#### **Спецификация на копиране**

- Цифрова обработка на изображението
- Скоростта на копиране варира в зависимост от сложността на документа и съответния модел.

#### **Спецификации на сканиране**

- Разделителна способност: до 1200 x 1200 ppi оптична За повече информация за разделителната способност PPI вж. софтуера на скенера.
- Цвят: 24-бита цветно, 8-бита за степени на сивото (256 нива на сивото)
- Максимален размер на сканиране от стъклото: 21,6 x 29,7 мм

#### **Разделителна способност**

#### **Режим на чернова**

- Цветно въвеждане/черно рендиране: 300 x 300 dpi
- Разпечатки (Черно/цветно): Автоматично

#### **Нормален режим**

- Цветно въвеждане/черно рендиране: 600 x 300 dpi
- Разпечатки (Черно/цветно): Автоматично

#### <span id="page-56-0"></span>**Режим за най-добър печат на обикновена хартия**

- Цветно въвеждане/черно рендиране: 600 x 600 dpi
- Разпечатки: 600 x 1200 dpi (Черно), Автоматично (Цветно)

#### **Режим за най-добър печат на снимки**

- Цветно въвеждане/черно рендиране: 600 x 600 dpi
- Разпечатки (Черно/цветно): Автоматично

#### **Режим с максимална разделителна способност**

- Цветно въвеждане/черно рендиране: 1200 x 1200 dpi
- Разпечатки: Автоматично (Черно), 4800 x 1200 оптимизирани dpi (Цветно)

#### **Енергийни спецификации**

#### **0957-2286**

- Входно напрежение: променливо 100–240 V (+/– 10%)
- Честота на захранването: 50/60 Hz (+/– 3 Hz)

#### **0957-2290**

- Входно напрежение: променливо 200–240 V (+/– 10%)
- Честота на захранването: 50/60 Hz (+/– 3 Hz)

#### **0957-2398**

- Входно напрежение: 100–240 Vac (+/– 10%)
- Честота на захранването: 50/60 Hz (+/– 3 Hz)

**Эл Забележка** Използвайте само с адаптера за захранване на HP.

#### **Капацитет на касетата**

Посетете сайта [www.hp.com/go/learnaboutsupplies](http://www.hp.com/go/learnaboutsupplies) за допълнителна информация за приблизителните капацитети на различните касети.

#### **Информация за звука**

Ако имате достъп до интернет, можете да получите звукова информация от уеб сайта на HP. Отидете на: [www.hp.com/support](http://www.hp.com/support).

### **Програма за екологичен контрол на продуктите**

Фирмата Hewlett-Packard е ангажирана в осигуряването на качествени продукти с изразени екологични характеристики. Дизайнът на този продукт позволява неговото рециклиране. Броят на използваните материали е сведен до минимум като в същото време се гарантира необходимата функционалност и надеждност. Дизайнът на несходните материали позволява тяхното лесно разделяне. Заключващите и други връзки могат лесно да бъдат открити, използвани и премахнати с помощта на обикновени инструменти. Важните части са с дизайн, който позволява бърз достъп до тях с цел по-лесното и бързо демонтиране и ремонт.

За допълнителна информация посетете уеб сайта на HP за ангажимента на фирмата към екологията:

[www.hp.com/hpinfo/globalcitizenship/environment/index.html](http://www.hp.com/hpinfo/globalcitizenship/environment/index.html)

Този раздел съдържа следните теми:

- [Екологични](#page-57-0) съвети
- [Използване](#page-57-0) на хартията
- **[Пластмаси](#page-57-0)**
- [Удостоверения](#page-57-0) за безопасност на материалите
- Програма за [рециклиране](#page-57-0)
- Програма за рециклиране на консумативите на [мастиленоструйните](#page-57-0) принтери на HP
- [Консумация](#page-57-0) на енергия
- Режим на [загасване](#page-58-0)
- [Disposal of waste equipment by users in private households in the European Union](#page-58-0)
- <span id="page-57-0"></span>• [Химически](#page-58-0) вещества
- [Ограничение](#page-59-0) на опасните вещества (RoHS) (Украйна)

#### **Екологични съвети**

Фирмата HP има за цел да помогне на клиентите си да намалят тяхното въздействие върху околната среда. HP предоставя екологични съвети по-долу, които да ви помогнат да се фокусирате върху начини за оценка и намаляване на влиянието от избираните опции за печатане. В допълнение към определените фунции на този продукт, посетете уеб сайта на HP Eco Solutions за повече информация относно екологичните инициативи на HP.

[www.hp.com/hpinfo/globalcitizenship/environment/](http://www.hp.com/hpinfo/globalcitizenship/environment/)

#### **Използване на хартията**

С този продукт може да се използва рециклирана хартия в съответствие с DIN 19309 и EN 12281:2002.

#### **Пластмаси**

Върху пластмасовите части над 25 грама има маркировка в съответствие с международните стандарти, която е с цел улесняване идентифицирането на пластмасите при рециклиране след края на живота на продукта.

#### **Удостоверения за безопасност на материалите**

Удостоверенията за безопасността на материалите са достъпни на уеб сайта на HP:

#### [www.hp.com/go/msds](http://www.hp.com/go/msds)

#### **Програма за рециклиране**

HP предлага все по-голям брой програми за връщане и рециклиране на продукти в много страни и региони, и е партньор на някои от най-големите центрове за рециклиране на електроника в света. HP опазва ресурсите, като обновява и препродава някои от своите най-известни продукти. За повече информация за рециклирането на продукти на HP посетете следния сайт:

[www.hp.com/hpinfo/globalcitizenship/environment/recycle/](http://www.hp.com/hpinfo/globalcitizenship/environment/recycle/)

#### **Програма за рециклиране на консумативите на мастиленоструйните принтери на HP**

Фирмата HP е ангажирана в опазването на околната среда. Програмата за рециклиране на консумативи за мастиленоструйните принтери на HP е достъпна в много страни и региони, като дава възможност да рециклирате безплатно използвани печатащи касети и касети с мастило. За повече информация посетете следния уеб сайт:

[www.hp.com/hpinfo/globalcitizenship/environment/recycle/](http://www.hp.com/hpinfo/globalcitizenship/environment/recycle/)

#### **Консумация на енергия**

Оборудването за печатане и обработка на изображения на Hewlett-Packard, отбелязано с емблемата на ENERGY STAR®, отговаря на спецификациите за оборудване за обработка на изображения на ENERGY STAR на Агенцията за защита на околната среда на САЩ (EPA). Следният знак се показва на продуктите за обработка на изображения, които отговарят на ENERGY STAR:

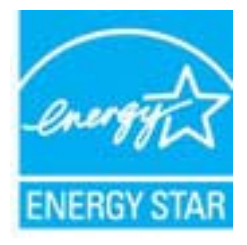

Допълнителна информация за модела за продукт за обработка на изображения, който отговаря на ENERGY STAR може да получите тук: [www.hp.com/go/energystar](http://www.hp.com/go/energystar)

### <span id="page-58-0"></span>**Режим на загасване**

- Консумацията на енергия е намалена в режим на загасване.
- След първоначалната инсталация на принтера, той ще влезе в режим на загасване след 5 минути липса на активност.
- Времето за преминаване към режим на загасване не може да бъде променяно.

# **Disposal of waste equipment by users in private households in the European Union**

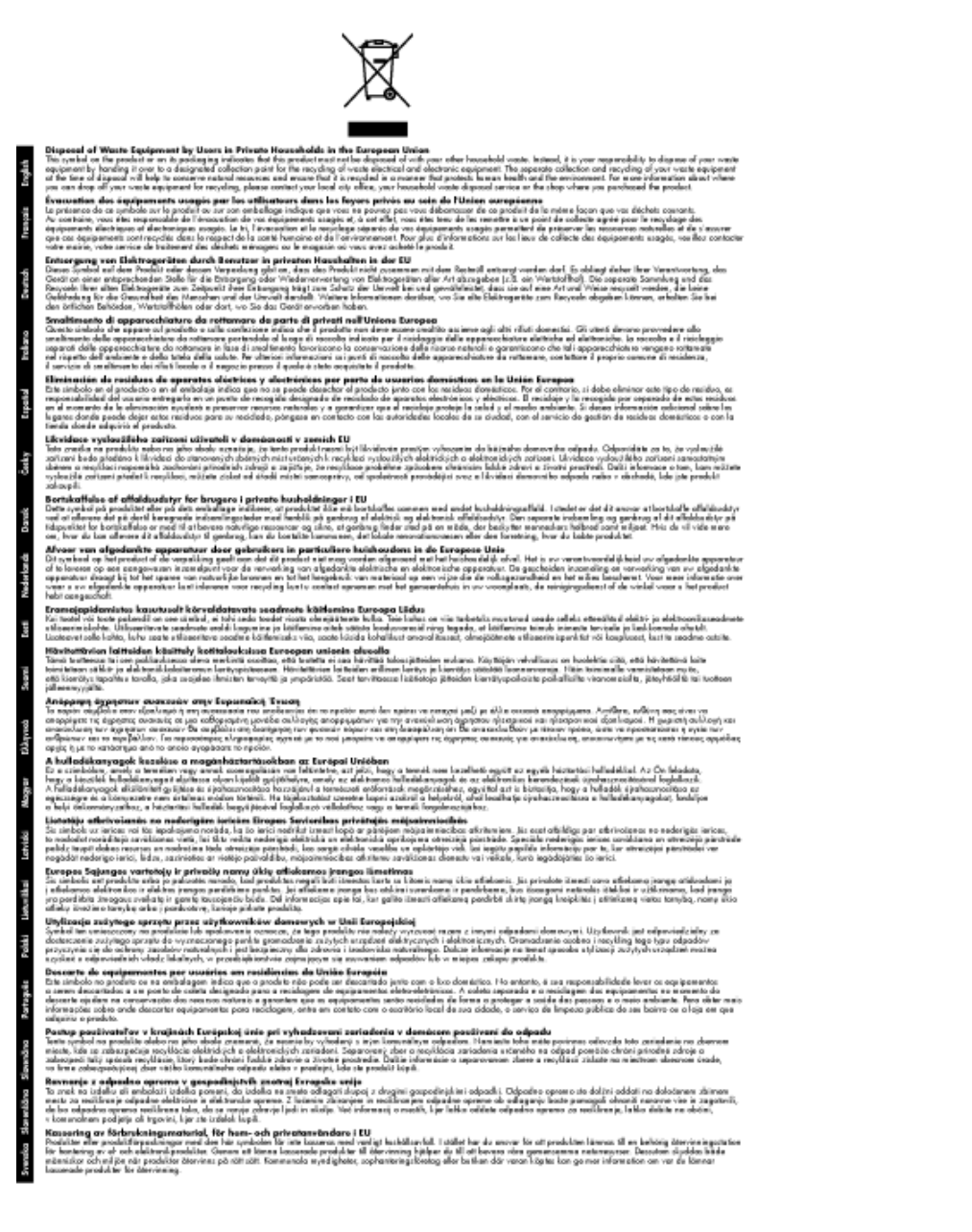

### **Химически вещества**

Фирмата HP е ангажирана в предоставянето на нашите клиенти с необходимата информация за химическите вещества в продуктите ни, съобразно правните изисквания като REACH *(Regulation EC No 1907/2006 of the European Parliament and the Council; Регламент № 1907/2006 на Европейския парламент и на Съвета)*. Отчет с химична информация за този продукт може да откриете на следния адрес: [www.hp.com/go/reach](http://www.hp.com/go/reach).

### <span id="page-59-0"></span>**Ограничение на опасните вещества (RoHS) (Украйна)**

### Технічний регламент щодо обмеження використання небезпечних речовин (Україна)

Обладнання відповідає вимогам Технічного регламенту щодо обмеження використання деяких небезпечних речовин в електричному та електронному обладнанні, затвердженого постановою Кабінету Міністрів України від 3 грудня 2008 № 1057

### **Нормативни бележки**

HP Deskjet 3510 series отговаря на изискванията към продуктите на нормативните органи във вашата страна/регион.

Този раздел съдържа следните теми:

- Нормативен идентификационен номер на модела
- **FCC** statement
- [Notice to users in Korea](#page-60-0)
- [VCCI \(Class B\) compliance statement for users in Japan](#page-60-0)
- [Notice to users in Japan about the power cord](#page-60-0)
- [Декларацията](#page-61-0) за нормативни положения на Европейския съюз
- [Декларации](#page-62-0) за безжични устройства

#### **Нормативен идентификационен номер на модела**

За целите на нормативната идентификация вашият продукт има нормативен номер на модела. Нормативният номер на модела на вашия продукт е VCVRA-1222. Този нормативен номер не трябва да се бърка с пазарното име (напр. HP Deskjet 3510 e-All-in-One series) или с номерата на продуктите (напр. CZ044, CX039, CX040, A6D69, A6D70, CZ279 и A6R81).

### <span id="page-60-0"></span>**FCC statement**

#### **FCC statement**

The United States Federal Communications Commission (in 47 CFR 15.105) has specified that the following notice be brought to the attention of users of this product.

This equipment has been tested and found to comply with the limits for a Class B digital device, pursuant to Part 15 of the FCC Rules. These limits are designed to provide reasonable protection against harmful interference in a residential installation. This equipment generates, uses and can radiate radio frequency energy and, if not installed and used in accordance with the instructions, may cause harmful interference to radio communications. However, there is no quarantee that interference will not occur in a particular installation. If this equipment does cause harmful interference to radio or television reception, which can be determined by turning the equipment off and on, the user is encouraged to try to correct the interference by one or more of the following measures:

- Reorient the receiving antenna.
- Increase the separation between the equipment and the receiver.
- Connect the equipment into an outlet on a circuit different from that to which the receiver is connected.
- Consult the dealer or an experienced radio/TV technician for help.
- For further information, contact:

Manager of Corporate Product Regulations Hewlett-Packard Company 3000 Hanover Street Palo Alto, Ca 94304  $(650)$  857-1501

#### Modifications (part 15.21)

The FCC requires the user to be notified that any changes or modifications made to this device that are not expressly approved by HP may void the user's authority to operate the equipment.

This device complies with Part 15 of the FCC Rules. Operation is subject to the following two conditions: (1) this device may not cause harmful interference, and (2) this device must accept any interference received, including interference that may cause undesired operation.

#### **Notice to users in Korea**

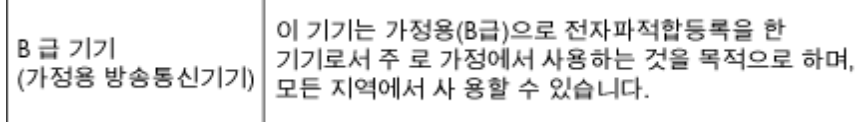

#### **VCCI (Class B) compliance statement for users in Japan**

この装置は、クラスB情報技術装置です。この装置は、家庭環境で使用することを目的として いますが、この装置がラジオやテレビジョン受信機に近接して使用されると、受信障害を引き 起こすことがあります。取扱説明書に従って正しい取り扱いをして下さい。

VCCI-B

#### **Notice to users in Japan about the power cord**

製品には、同梱された電源コードをお使い下さい。 同梱された電源コードは、他の製品では使用出来ません。

### <span id="page-61-0"></span>**Декларацията за нормативни положения на Европейския съюз**

Продуктите със знак CE съответстват на следните директиви на EС:

- Директива за ниско напрежение 2006/95/EО
- Директива за Електромагнитна съвместимост 2004/108/EО
- Директива за екопроектиране 2009/125/EО, където важи

CE съответствието на този продукт е валидно само, ако същият се захранва с точния маркиран с СЕ мрежов адаптер, осигурен от HP.

Ако този продукт има функционалност за телекомуникации, той също съответства на съществените изисквания на следната директива на ЕС:

• Директива R&TTE 1999/5/EО

(  $\epsilon$ 

 $C \in \mathbb{O}$ 

Съответствието с тези директиви предполага съответствие с приложимите, хармонизирани Европейски стандарти (Европейски норми), описани в Декларацията за съответствие на ЕС, издадена от HP за този продукт или фамилия продукти и е на разположение (само на Английски език) в документацията на продукта или на следния уебсайт: [www.hp.com/go/certificates](http://www.hp.com/go/certificates) (напишете номера на продукта в полето за търсене).

Съответствието е отбелязано чрез един от следните символи за съответствие, поставени върху продукта:

За нехармонизирани продукти за телекомуникации на EС (Ако е приложимо, между СЕ и ! се поставя 4-цифрения номер на упълномощения орган).

в класа на мощност под 10mW.

За продукти, които не са предназначени за телекомуникации и за хармонизирани на ЕС продукти за телекомуникации, като Bluetooth®

Моля, вижте намиращия се върху този продукт етикет с нормативни положения.

Функционалност за телекомуникации на този продукт може да се използва в следните страни на ЕС и ЕФТА: Австрия, Белгия, България, Кипър, Чешка република, Дания, Естония, Финландия, Франция, Германия, Гърция, Унгария, Исландия, Ирландия, Италия, Латвия, Лихтенщайн, Литва, Люксембург, Малта, Нидерландия, Норвегия, Полша, Португалия, Румъния, Словашка република, Словения, Испания, Швеция, Швейцария и Великобритания.

Телефонният съединител (не е налице за всички продукти) е предназначен за свързване към аналогови телефонни мрежи.

#### **Продукти с устройства за безжична LAN**

• Някои страни могат да имат специфични задължения или специални изисквания за работата на безжични LAN мрежи, като употреба само на закрито или ограничения на каналите. Моля проверете дали са правилни настройките за страната на безжичната мрежа.

#### **Франция**

• За работа на този продукт в 2,4-GHz безжична LAN се прилагат някои ограничения: Това оборудване може да се използва на закрито в цялата честотна лента 2 400 - 2 483,5 MHz (канали 1-13). За използване на открито може да се използва само честотната лента 2 400 - 2 454 MHz (канали 1-7). За най-новите изисквани вижте [www.arcep.fr](http://www.arcep.fr).

Във връзка с въпроси за нормативни положение се обръщайте към:

Hewlett-Packard GmbH, Dept./MS: HQ-TRE, Herrenberger Strasse 140, 71034 Boeblingen, ГЕРМАНИЯ

#### <span id="page-62-0"></span>**Декларации за безжични устройства**

Този раздел съдържа следната нормативна информация за безжични продукти:

- Exposure to radio frequency radiation
- Notice to users in Brazil
- [Notice to users in Canada](#page-63-0)
- [Notice to users in Mexico](#page-63-0)
- [Notice to users in Taiwan](#page-64-0)

 $\bigwedge$ 

#### **Exposure to radio frequency radiation**

#### **Exposure to radio frequency radiation**

**Caution** The radiated output power of this device is far below the FCC radio frequency exposure limits. Nevertheless, the device shall be used in such a manner that the potential for human contact during normal operation is minimized. This product and any attached external antenna, if supported, shall be placed in such a manner to minimize the potential for human contact during normal operation. In order to avoid the possibility of exceeding the FCC radio frequency exposure limits, human proximity to the antenna shall not be less than 20 cm (8 inches) during normal operation.

#### **Notice to users in Brazil**

#### Aviso aos usuários no Brasil

Este equipamento opera em caráter secundário, isto é, não tem direito à proteção contra interferência prejudicial, mesmo de estações do mesmo tipo, e não pode causar interferência a sistemas operando em caráter primário. (Res.ANATEL 282/2001).

#### <span id="page-63-0"></span>**Notice to users in Canada**

#### Notice to users in Canada/Note à l'attention des utilisateurs canadiens

Under Industry Canada regulations, this radio transmitter may only operate using an antenna of a type and maximum (or lesser) gain approved for the transmitter by Industry Canada. To reduce potential radio interference to other users, the antenna type and its gain should be so chosen that the equivalent isotropically radiated power (e.i.r.p.) is not more than that necessary for successful communication.

This device complies with Industry Canada licence-exempt RSS standard(s). Operation is subject to the following two conditions: (1) this device may not cause interference, and (2) this device must accept any interference, including interference that may cause undesired operation of the device.

WARNING! Exposure to Radio Frequency Radiation The radiated output power of this device is below the Industry Canada radio frequency exposure limits. Nevertheless, the device should be used in such a manner that the potential for human contact is minimized during normal operation.

To avoid the possibility of exceeding the Industry Canada radio frequency exposure limits, human proximity to the antennas should not be less than 20 cm (8 inches).

Conformément au Règlement d'Industrie Canada, cet émetteur radioélectrique ne peut fonctionner au'avec une antenne d'un type et d'un aain maximum (ou moindre) approuvé par Industrie Canada. Afin de réduire le brouillage radioélectrique potentiel pour d'autres utilisateurs, le type d'antenne et son gain doivent être choisis de manière à ce que la puissance isotrope rayonnée équivalente (p.i.r.e.) ne dépasse pas celle nécessaire à une communication réussie.

Cet appareil est conforme aux normes RSS exemptes de licence d'Industrie Canada. Son fonctionnement dépend des deux conditions suivantes : (1) cet appareil ne doit pas provoquer d'interférences nuisibles et (2) doit accepter toutes interférences reçues, y compris des interférences pouvant provoquer un fonctionnement non souhaité de l'appareil.

AVERTISSEMENT relatif à l'exposition aux radiofréquences. La puissance de rayonnement de cet appareil se trouve sous les limites d'exposition de radiofréquences d'Industrie Canada. Néanmoins, cet appareil doit être utilisé de telle sorte qu'il soit mis en contact le moins possible avec le corps humain.

Afin d'éviter le dépassement éventuel des limites d'exposition aux radiofréquences d'Industrie Canada, il est recommandé de maintenir une distance de plus de 20 cm entre les antennes et l'utilisateur.

#### **Notice to users in Mexico**

#### Aviso para los usuarios de México

La operación de este equipo está sujeta a las siguientes dos condiciones: (1) es posible que este equipo o dispositivo no cause interferencia perjudicial y (2) este equipo o dispositivo debe aceptar cualquier interferencia, incluyendo la que pueda causar su operación no deseada.

Para saber el modelo de la tarjeta inalámbrica utilizada, revise la etiqueta regulatoria de la impresora.

#### <span id="page-64-0"></span>**Notice to users in Taiwan**

### 低功率電波輻射性電機管理辦法

#### 第十二條

經型式認證合格之低功率射頻電機,非經許可,公司、商號或使用者均不得擅自變更頻<br>率、加大功率或變更設計之特性及功能。

第十四條

低功率射频電機之使用不得影響飛航安全及干擾合法通信;經發現有干擾現象時,應立 即停用,並改善至無干擾時方得繼續使用。

前項合法通信,指依電信法規定作業之無線電通信。低功率射頻電機須忍受合法通信或<br>工業、科學及醫藥用電波輻射性電機設備之干擾。

# <span id="page-66-0"></span>**Индекс**

### **Б**

бутони, контролен панел [6](#page-7-0) Бутони, контролен панел [6](#page-7-0)

#### **Г**

Гаранция [51](#page-52-0)

#### **И**

Изисквания към системата [53](#page-54-0) интерфейсна карта [35](#page-36-0), [36](#page-37-0)

#### **К**

контролен панел бутони [6](#page-7-0) функции [6](#page-7-0) Контролен панел бутони [6](#page-7-0) функции [6](#page-7-0) копиране спецификация [54](#page-55-0)

#### **М**

Мрежа интерфейсна карта [35](#page-36-0), [36](#page-37-0)

#### **Н**

нормативни бележки регулаторен идентификационен номер на модела [58](#page-59-0) Нормативни бележки декларации за безжични устройства [61](#page-62-0)

#### **О**

околна среда Програма за екологичен контрол на продуктите [55](#page-56-0) спецификация на околната среда [53](#page-54-0)

#### **П**

печат спецификация [54](#page-55-0) Поддръжка за клиенти гаранция [51](#page-52-0) Поддръжка по телефона [50](#page-51-0) Процес на поддръжка [50](#page-51-0)

#### **Р**

Рециклиране касети с мастило [56](#page-57-0)

#### **С**

сканиране спецификации на сканиране [54](#page-55-0) След срока за безплатна поддръжка [51](#page-52-0) Срок за безплатна поддръжка по телефона срок за поддръжка [50](#page-51-0)

#### **Т**

техническа информация спецификации на сканиране [54](#page-55-0) спецификация за копиране [54](#page-55-0) спецификация за печат [54](#page-55-0) спецификация на околната среда [53](#page-54-0) Техническа информация изисквания към системата [53](#page-54-0)

### **Х**

Хартия препоръчвани типове [19](#page-20-0)